#### Slide 1 - Slide 1

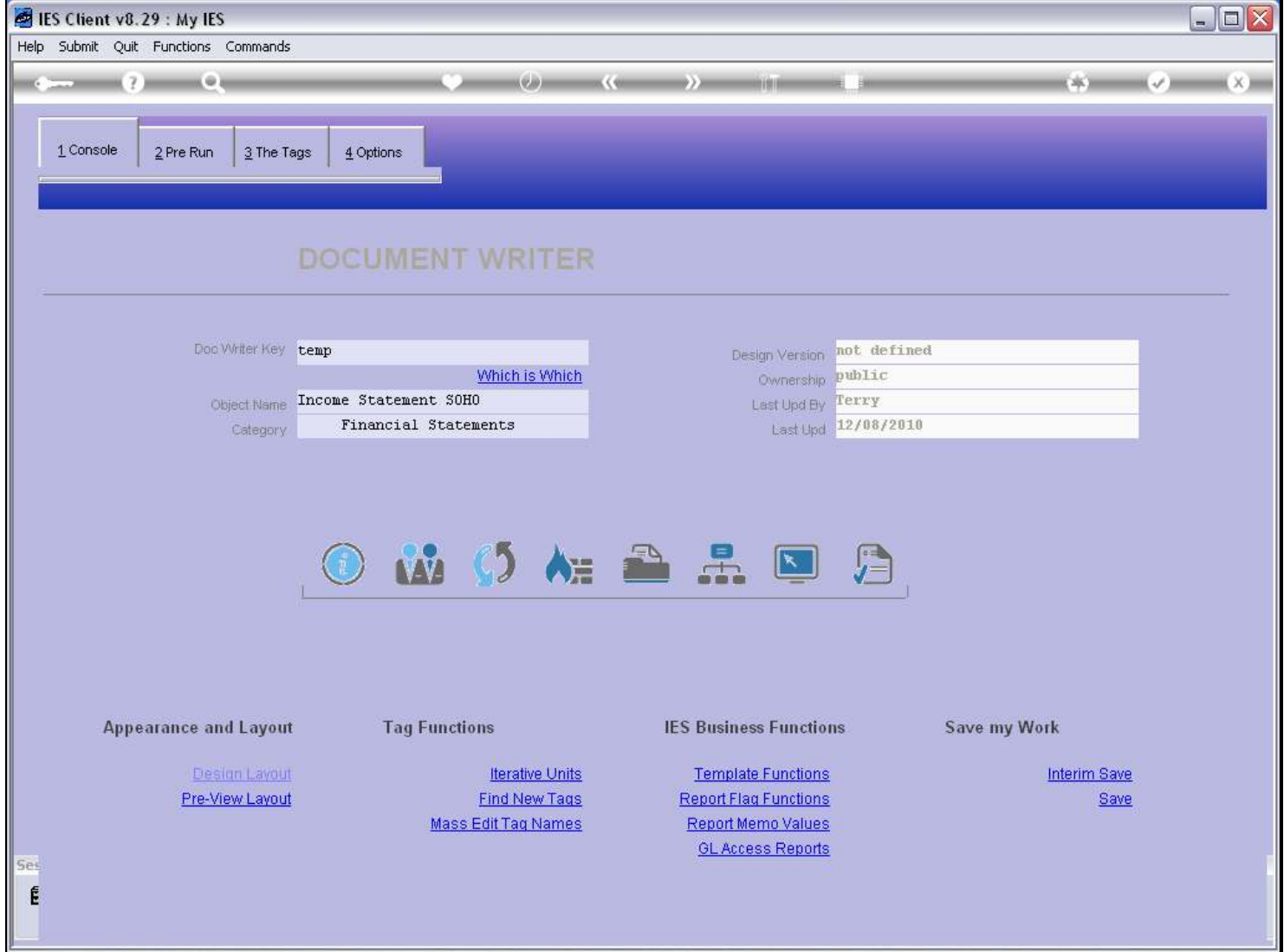

#### Slide notes

In this tutorial we are going to look at the Report Flag functions. They are so useful for debugging wrong numbers in GL based Reports.

## Slide 2 - Slide 2

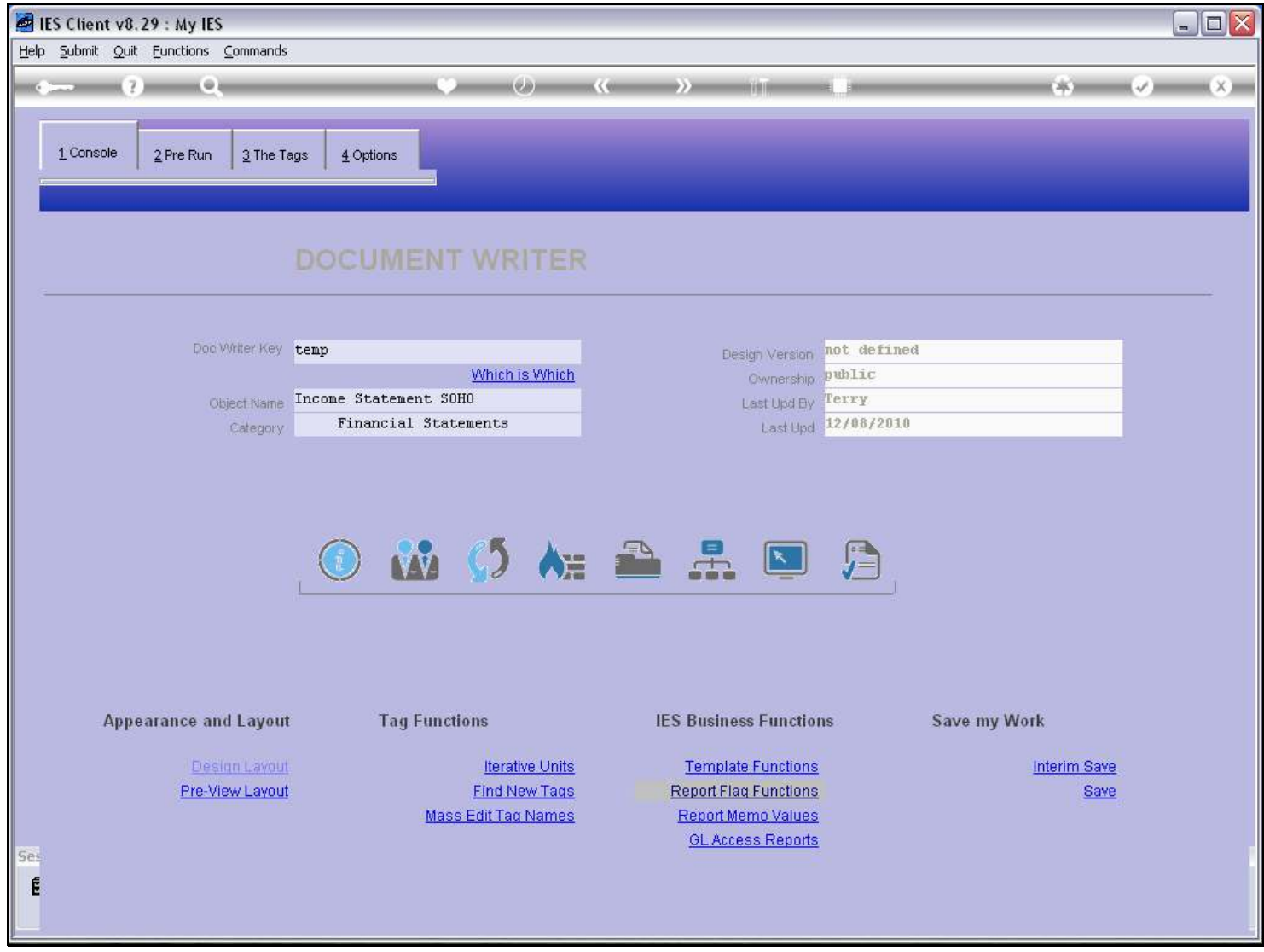

Slide notes

## Slide 3 - Slide 3

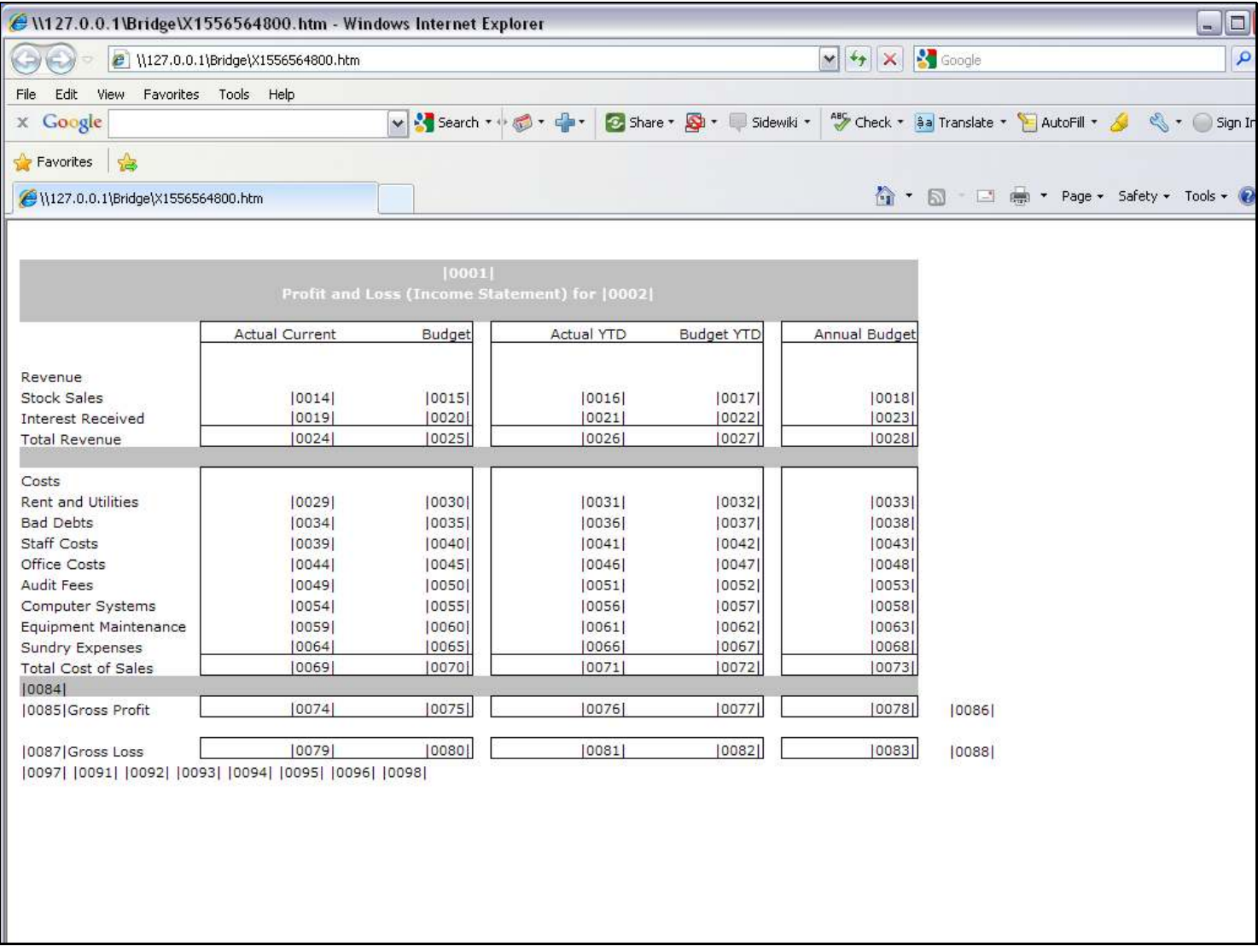

#### Slide notes

We start by looking at a preview of our Report, and we note the 'Interest Received' line on this Income Statement Report. All the results for this Report come from the GL and are based on the GL Report Flags.

## Slide 4 - Slide 4

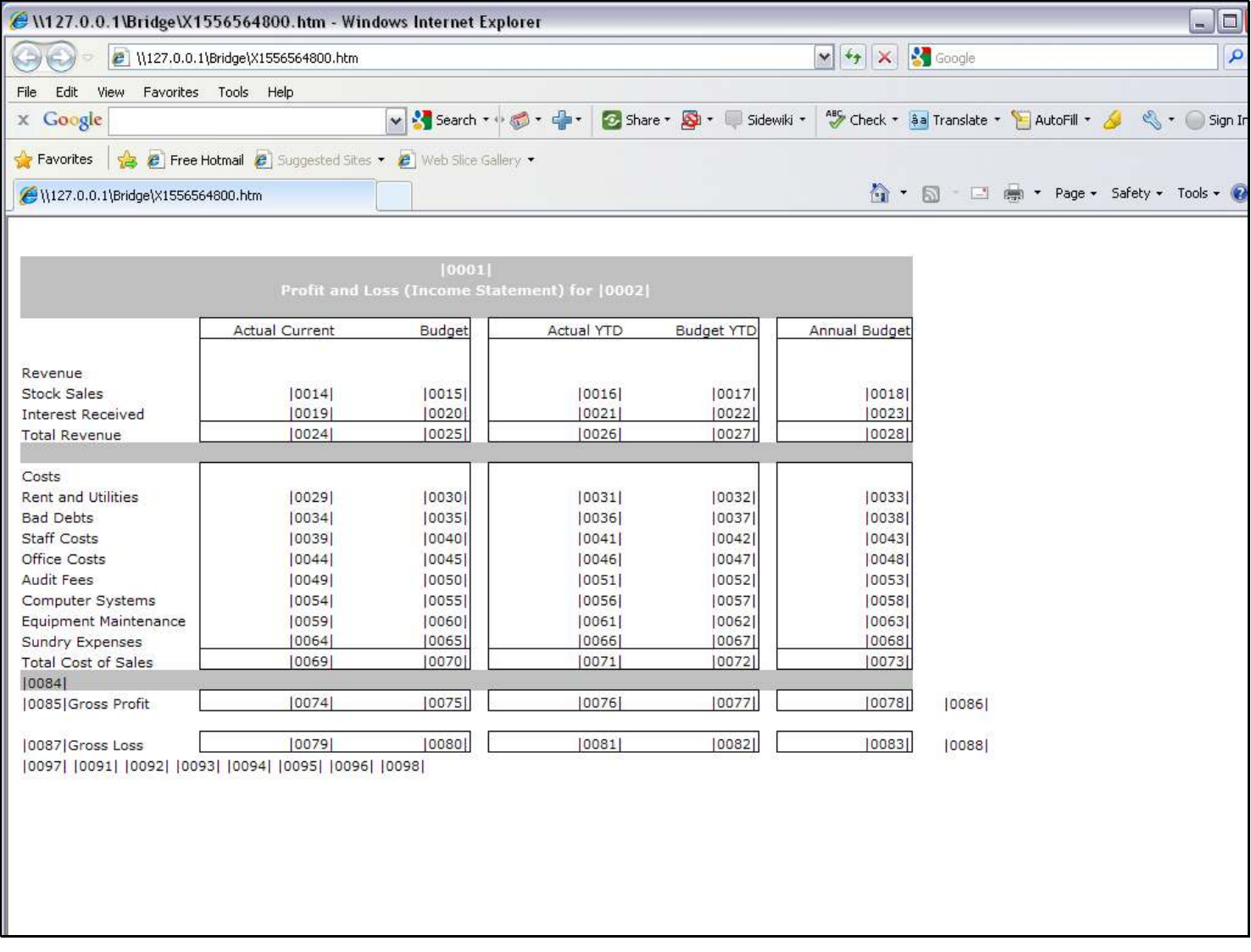

# Slide 5 - Slide 5

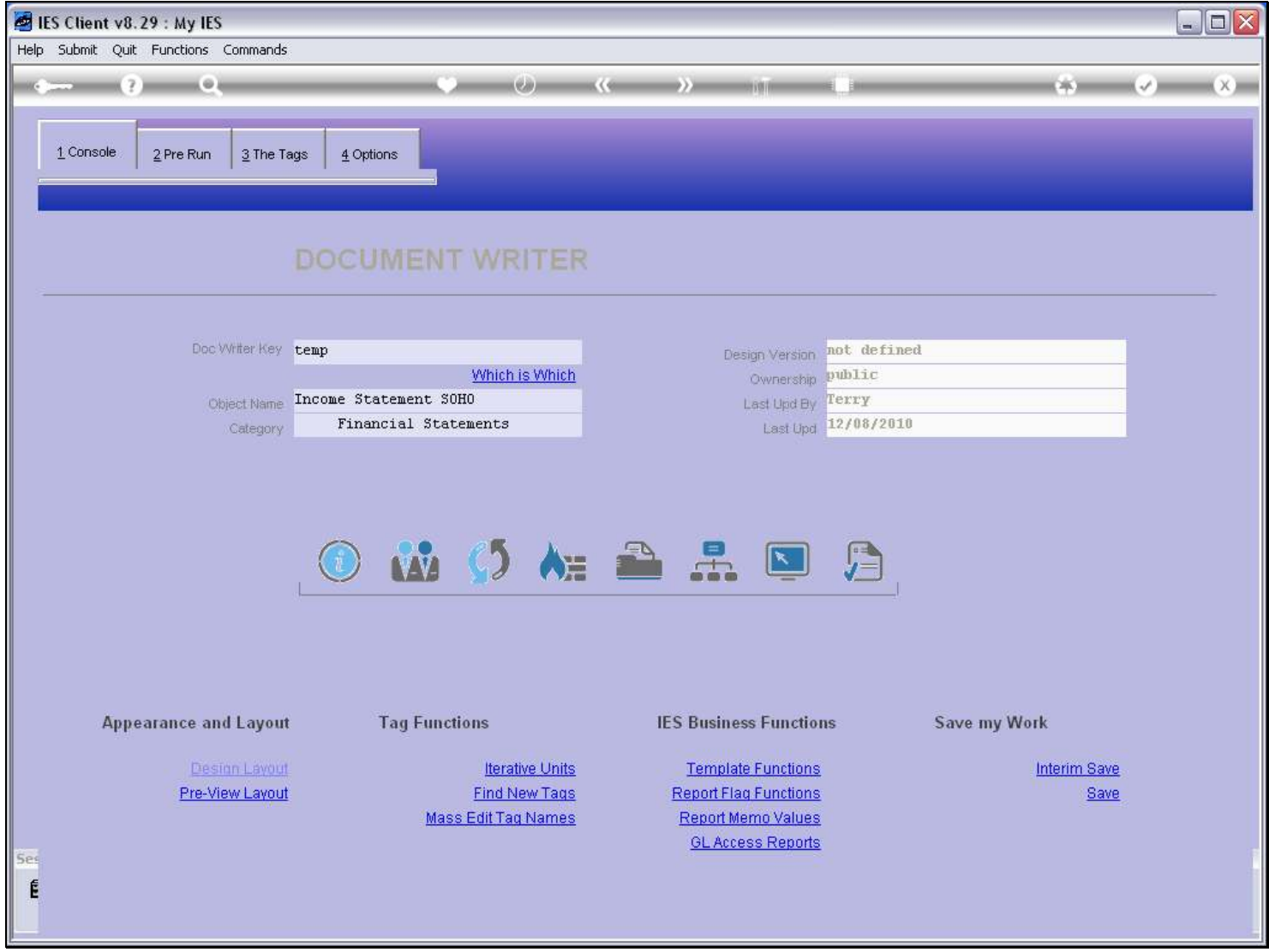

# Slide notes

Next, we will test our Report.

## Slide 6 - Slide 6

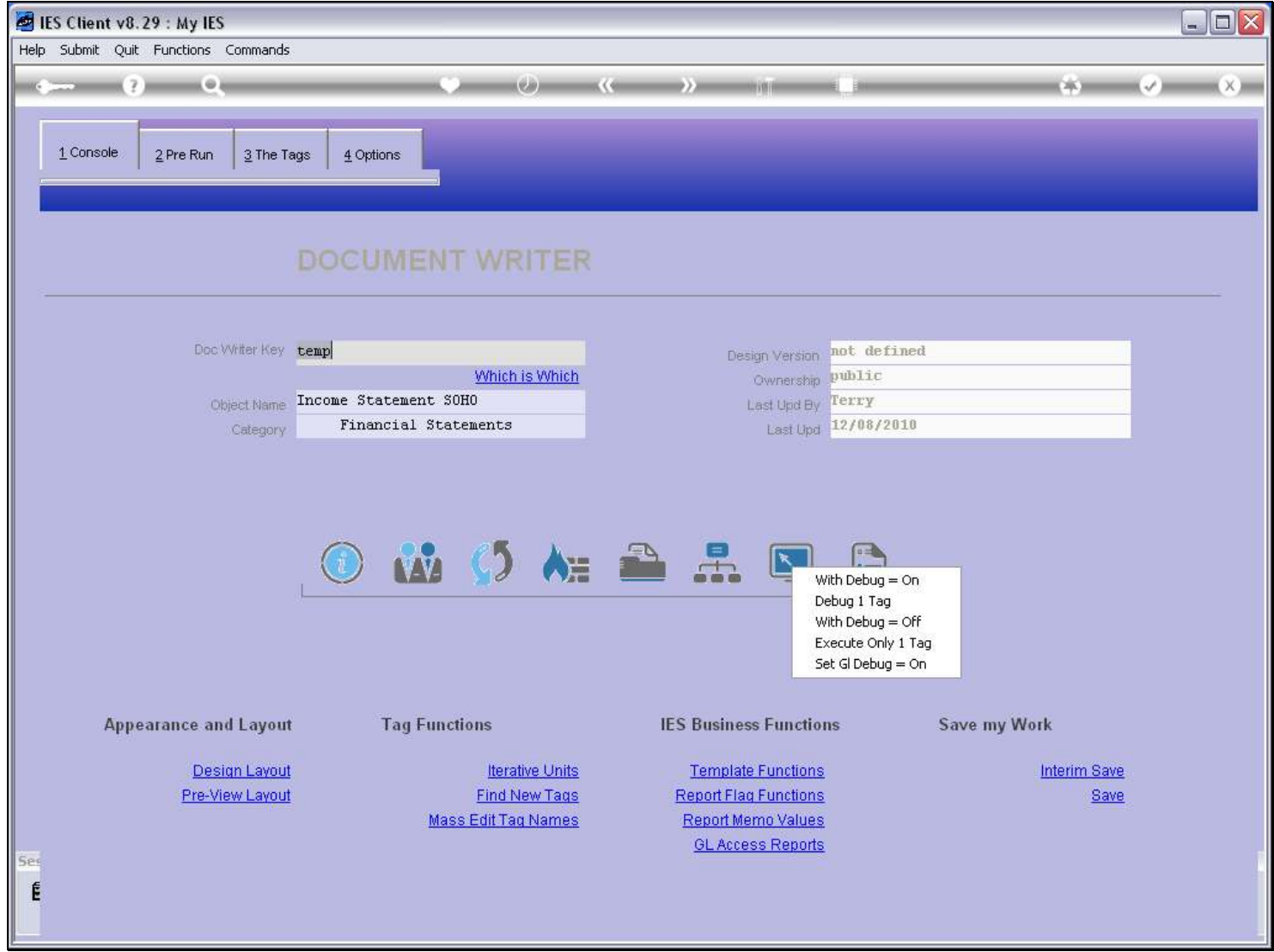

Slide notes

## Slide 7 - Slide 7

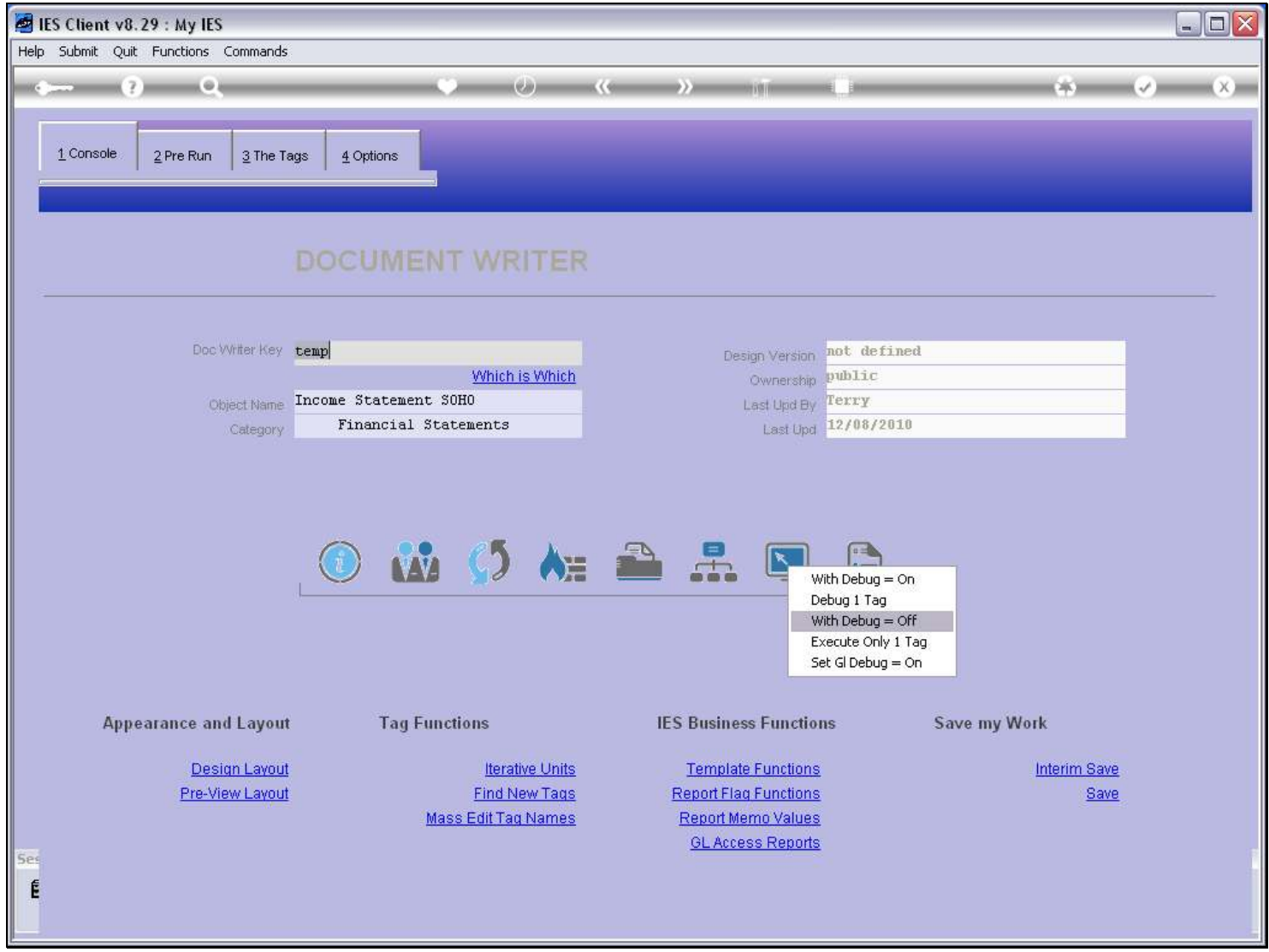

Slide notes

#### Slide 8 - Slide 8

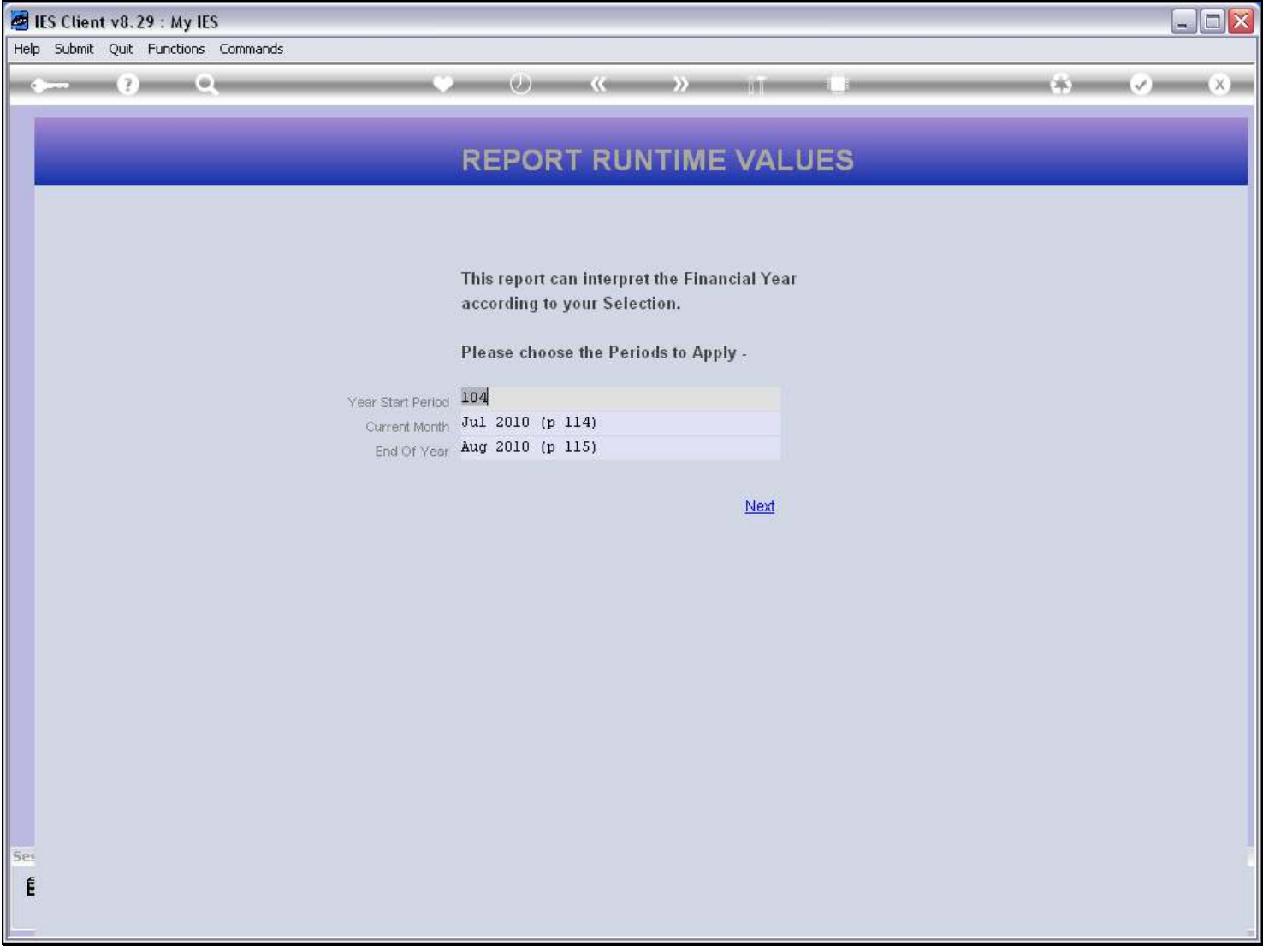

#### Slide notes

And we note of course that we can run the Report for any Period selection, and when we run the Report Flag Balance Report later, we can do the same thing, so that we can compare apples with apples..

# Slide 9 - Slide 9

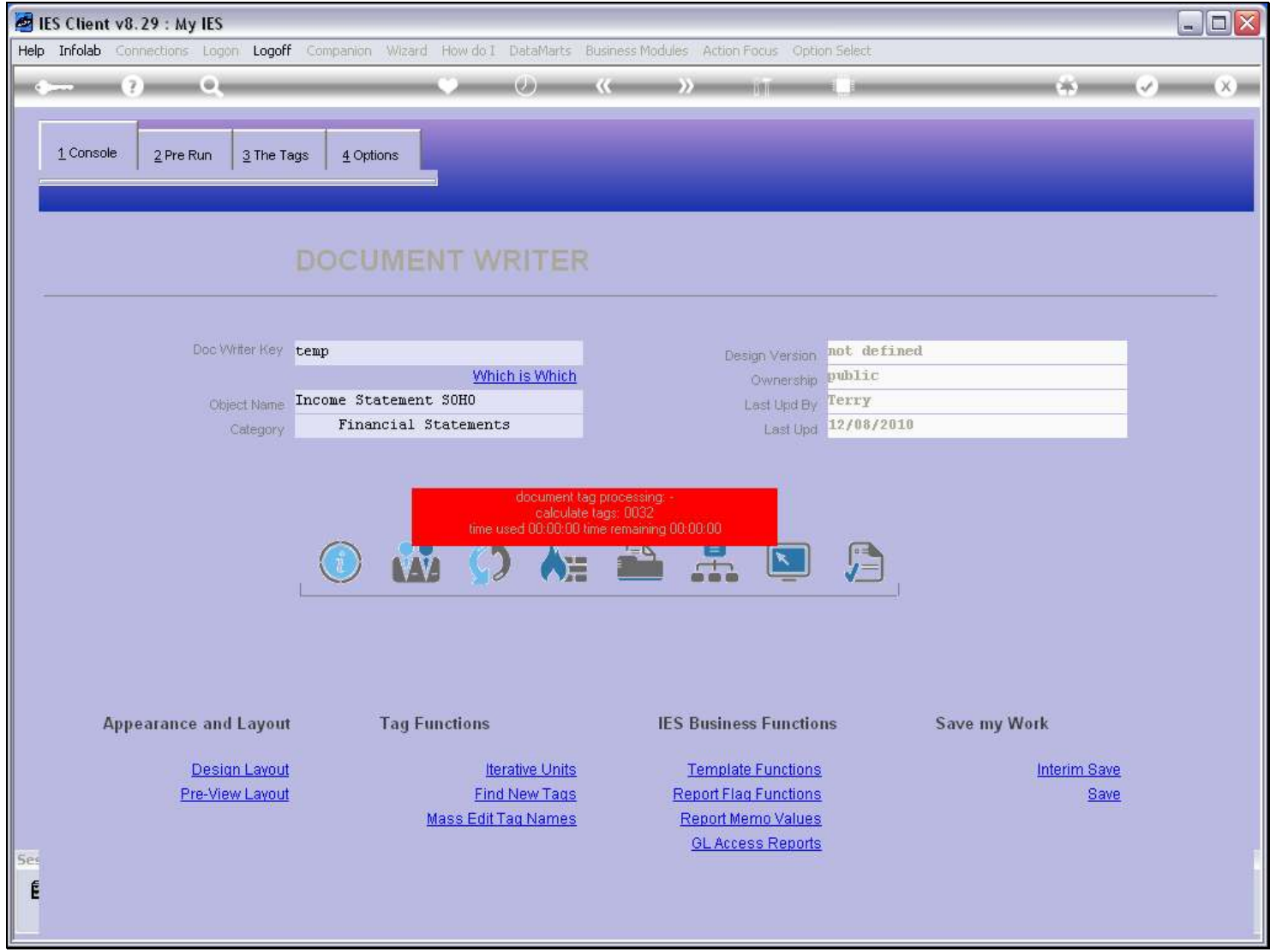

#### Slide 10 - Slide 10

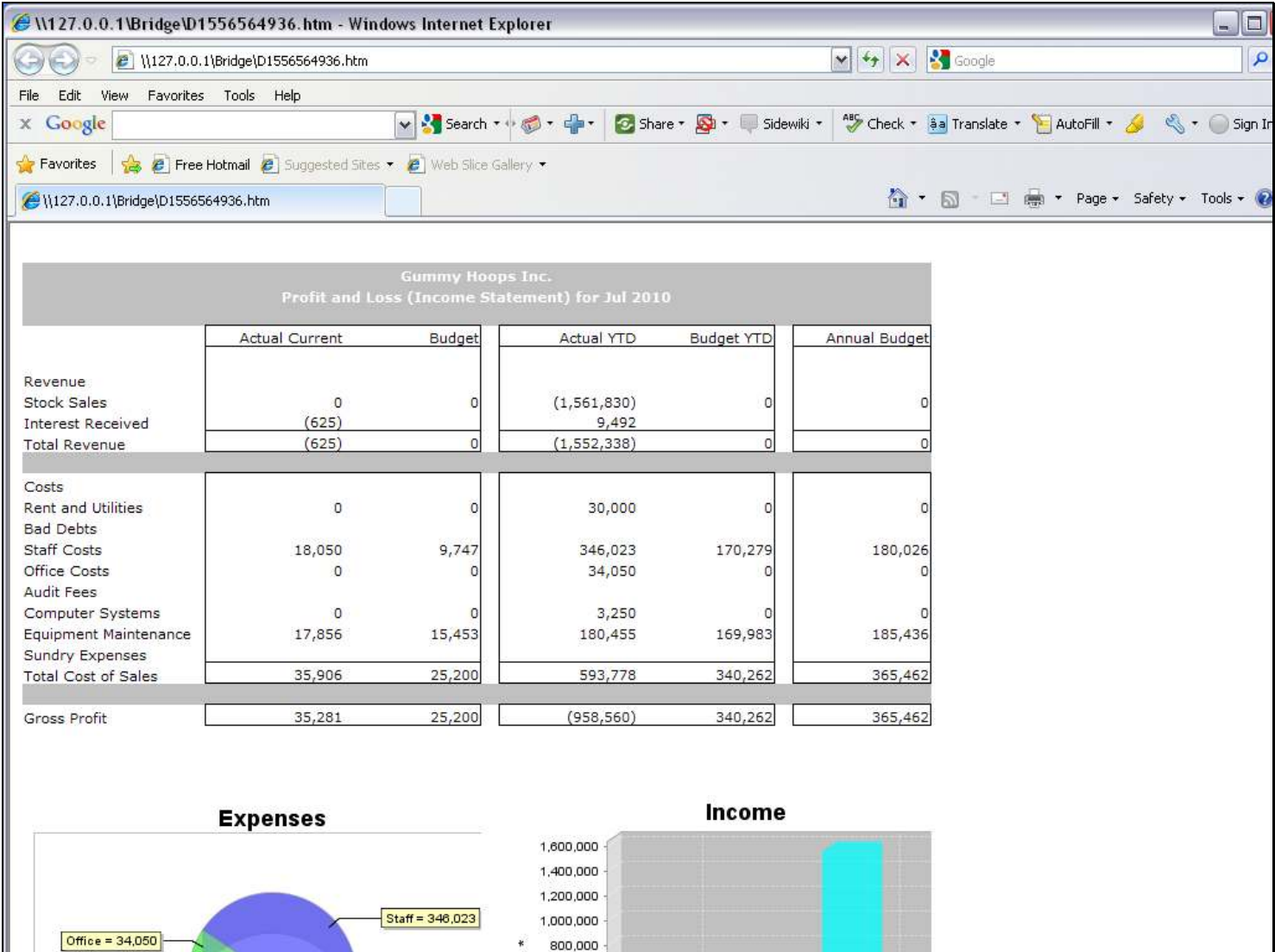

#### Slide notes

In our Report Result, the Current Month Interest Received looks fine, but we are not happy with the Year to Date number, which looks wrong. We are anyway expecting it to be a negative, not a positive. So what is the problem? Well, since this Tag Result is based on the GL Report Flag system, we can investigate it on that angle first, and see if we can find the problem.

# Slide 11 - Slide 11

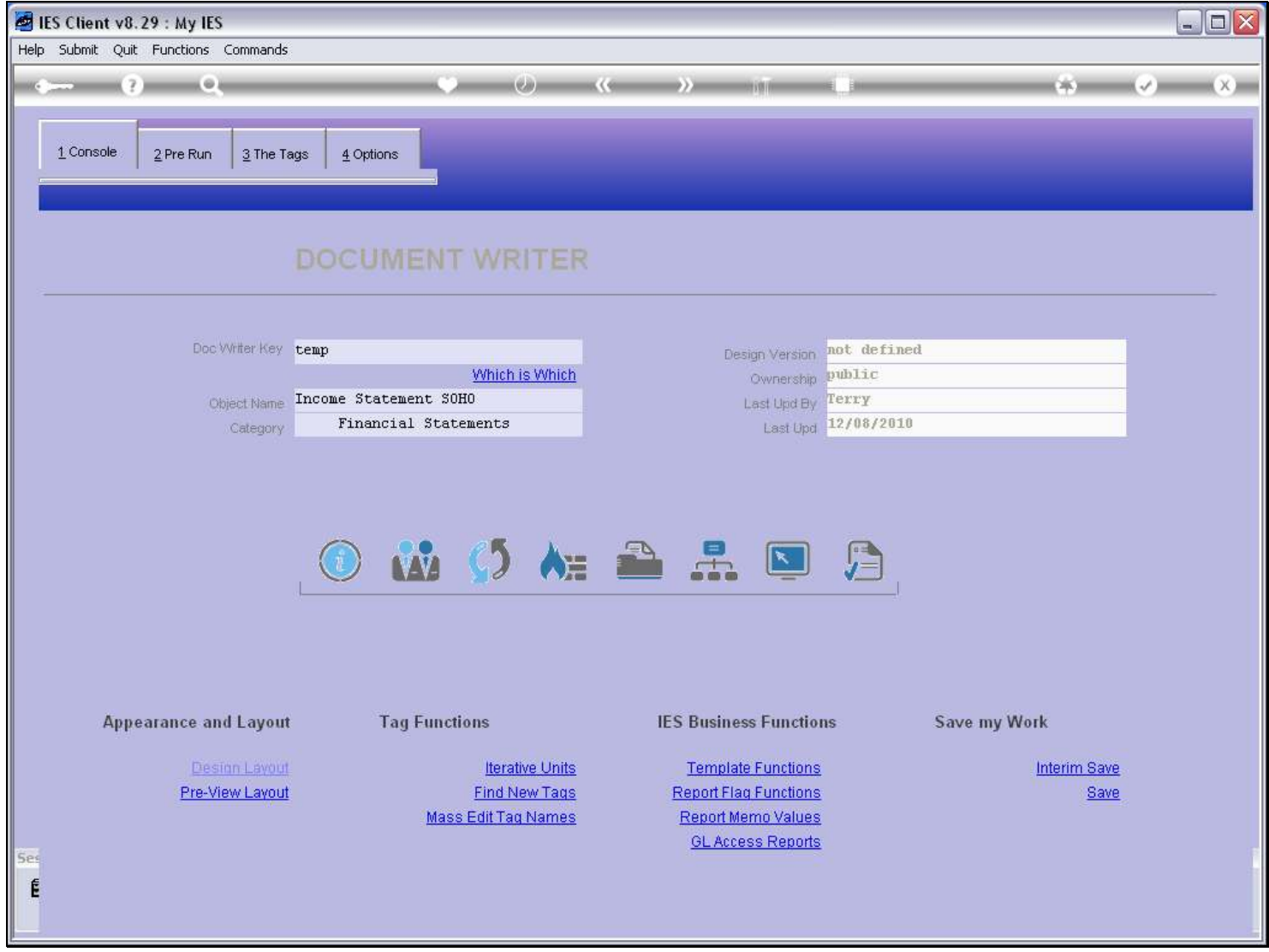

Slide notes

Slide 12 - Slide 12

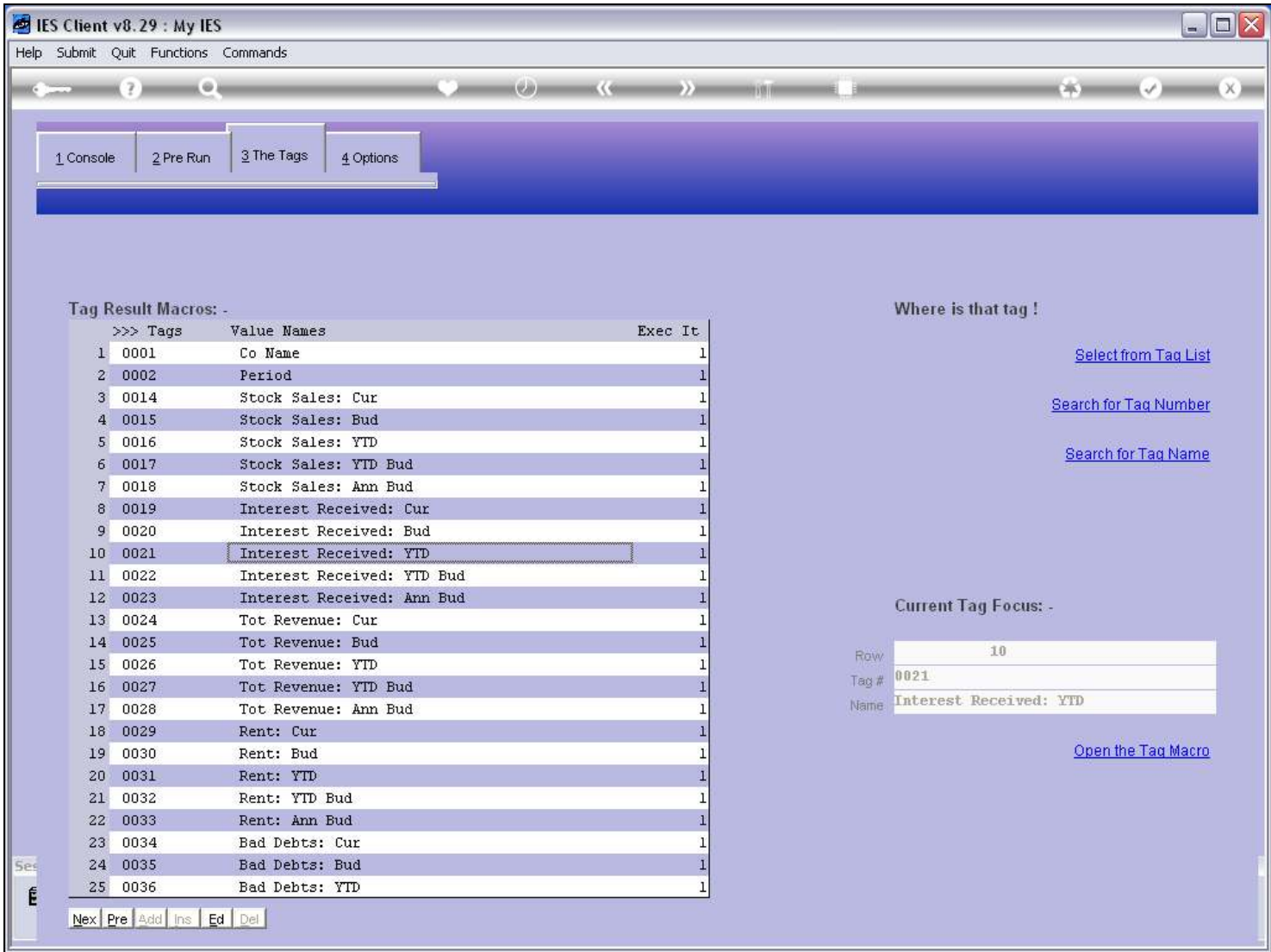

## Slide notes

So we open the Tag to see what we are doing there in terms of Tag logic.

## Slide 13 - Slide 13

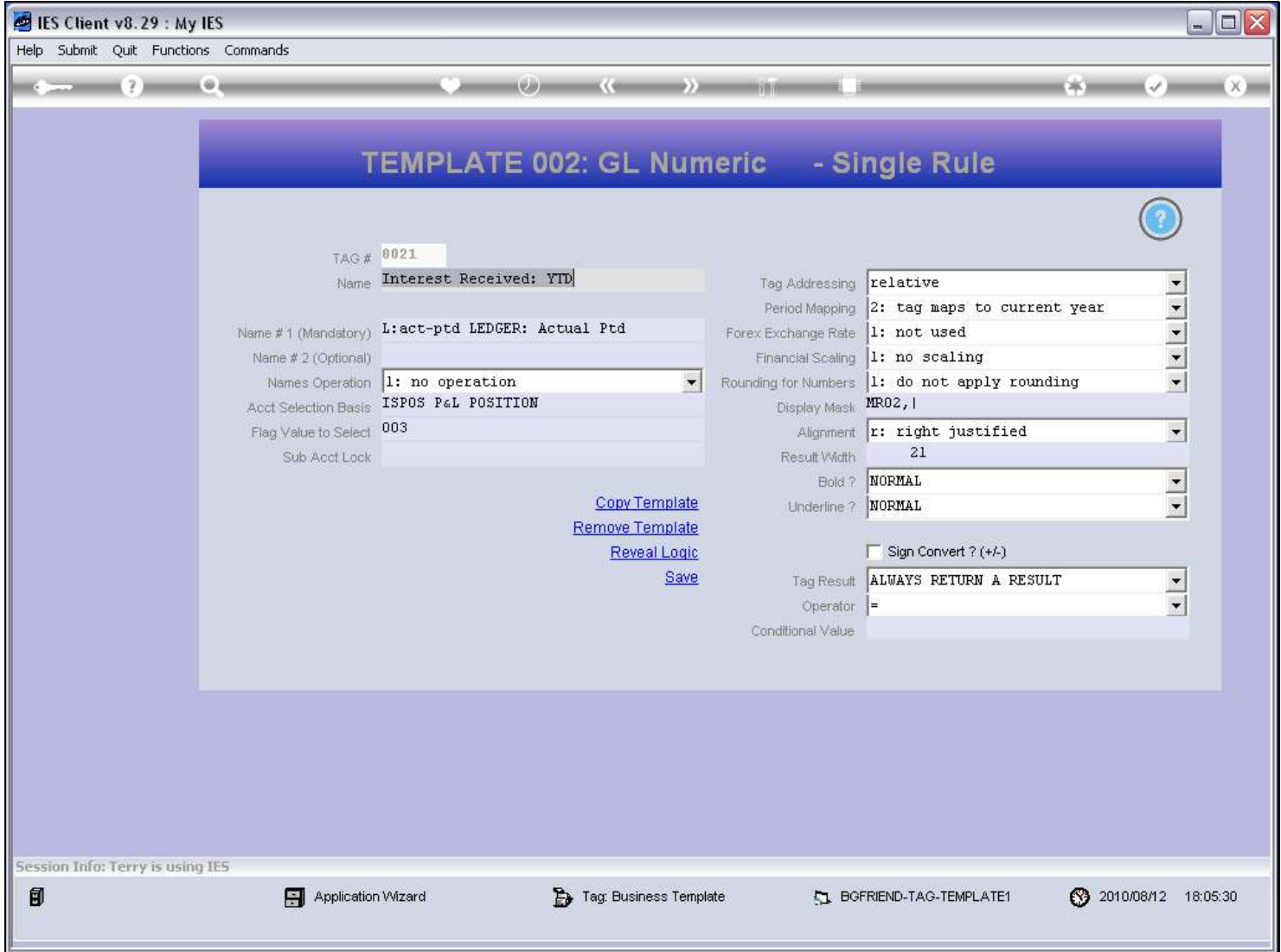

#### Slide notes

And what we see is that we are seeking the Year to Date result for all Accounts in the GL where the ISPOS Report Flag = "003".

#### Slide 14 - Slide 14

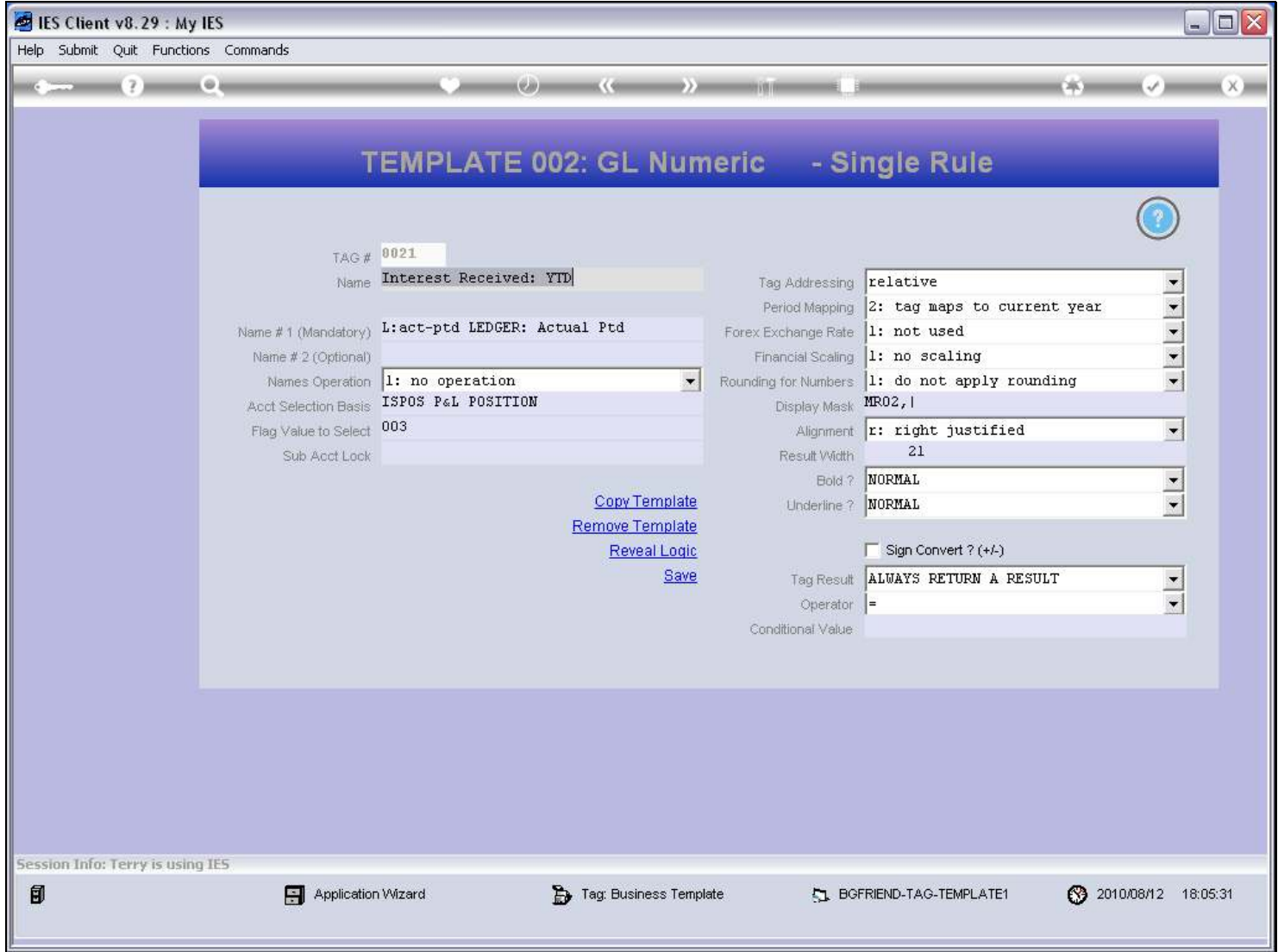

Slide notes

## Slide 15 - Slide 15

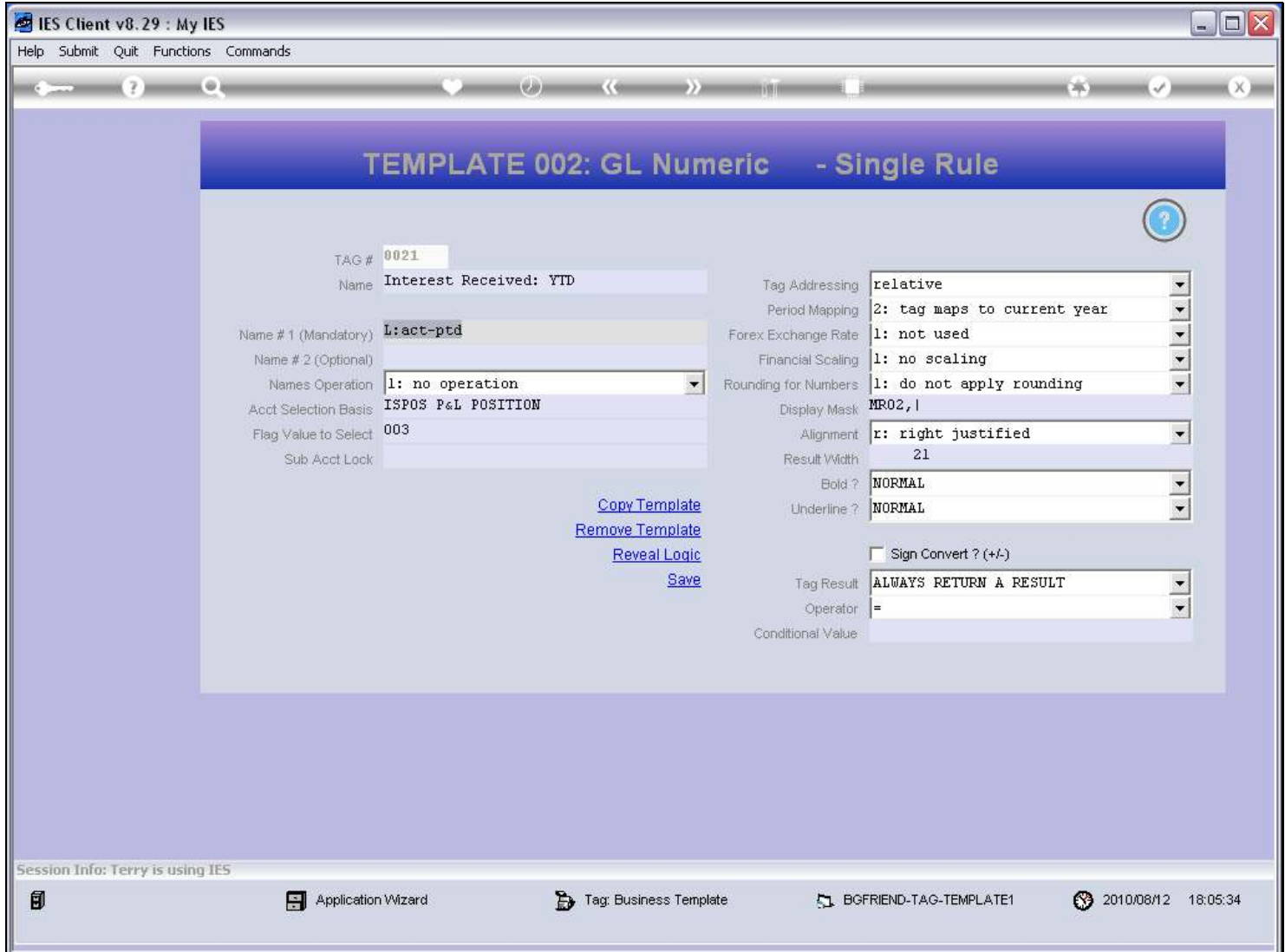

Slide notes

## Slide 16 - Slide 16

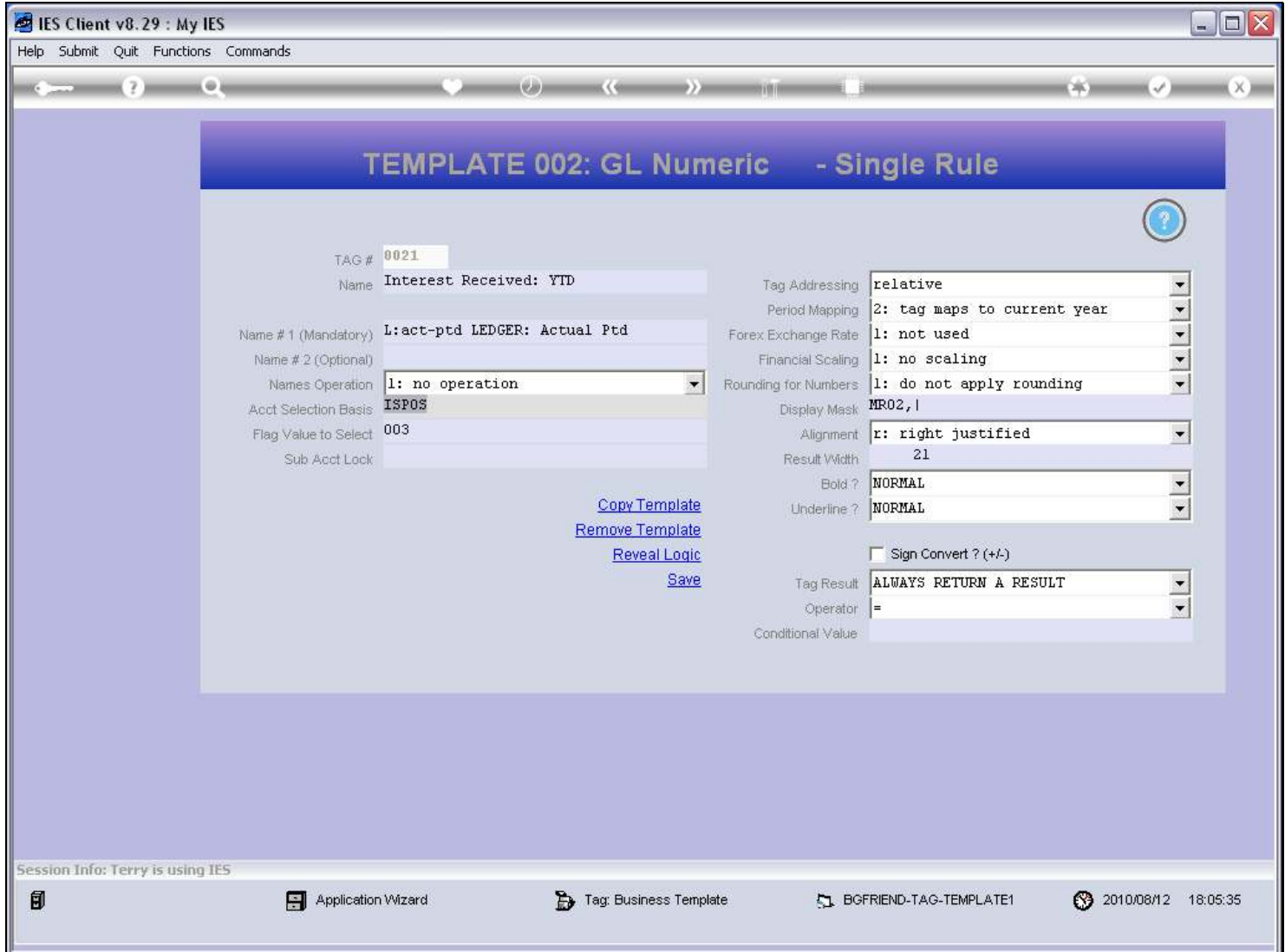

Slide notes

#### Slide 17 - Slide 17

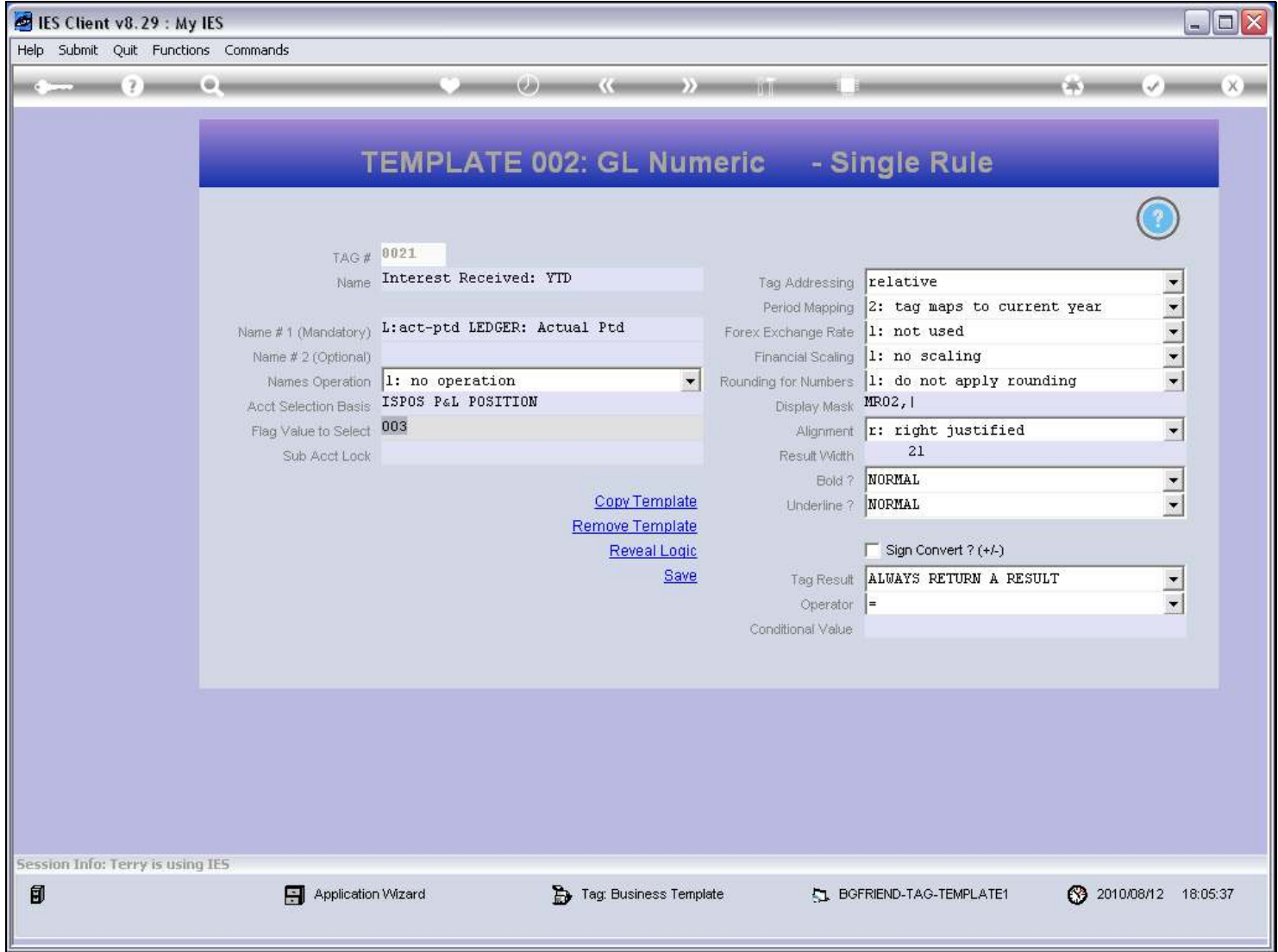

Slide notes

Slide 18 - Slide 18

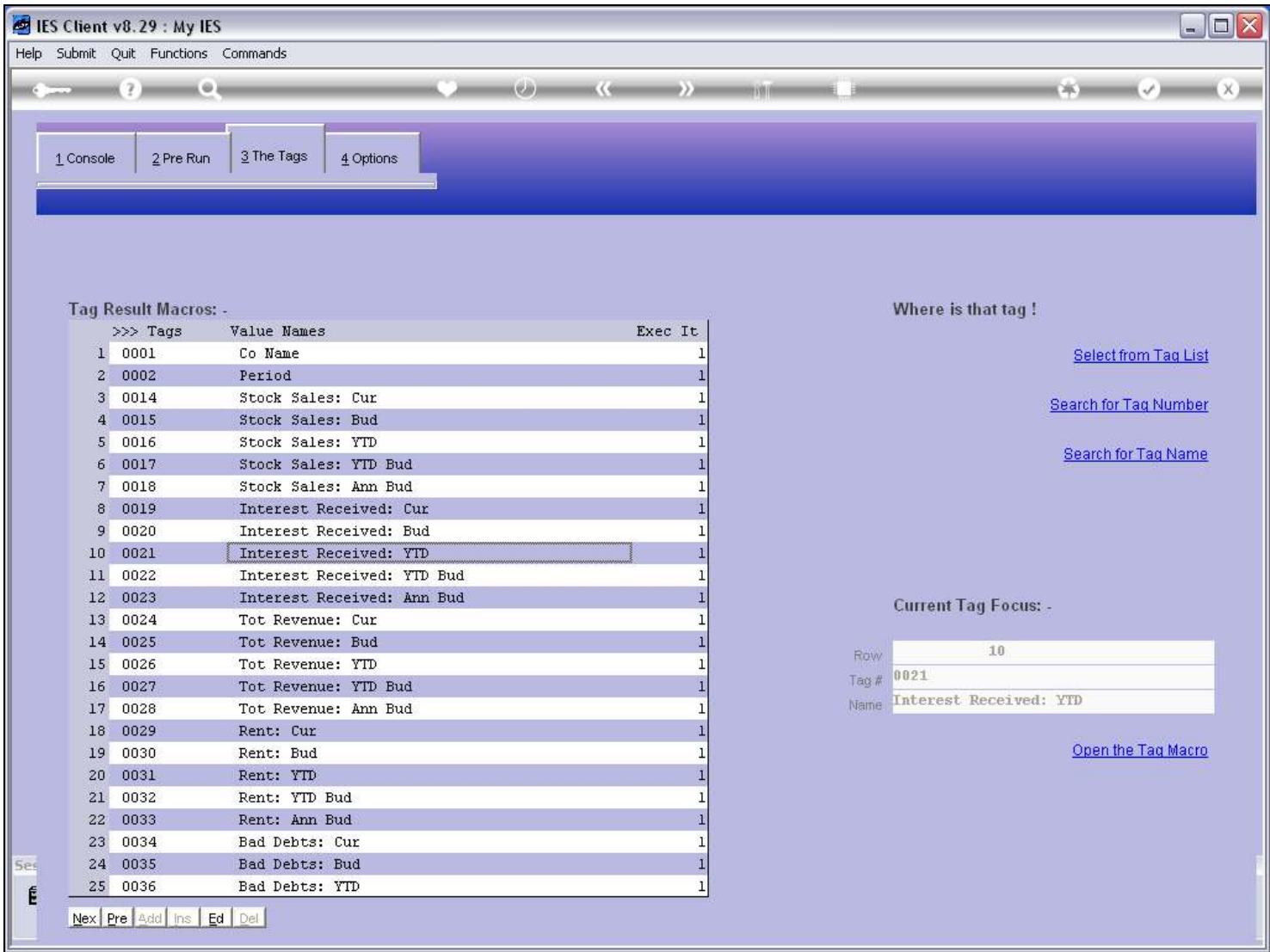

Slide 19 - Slide 19

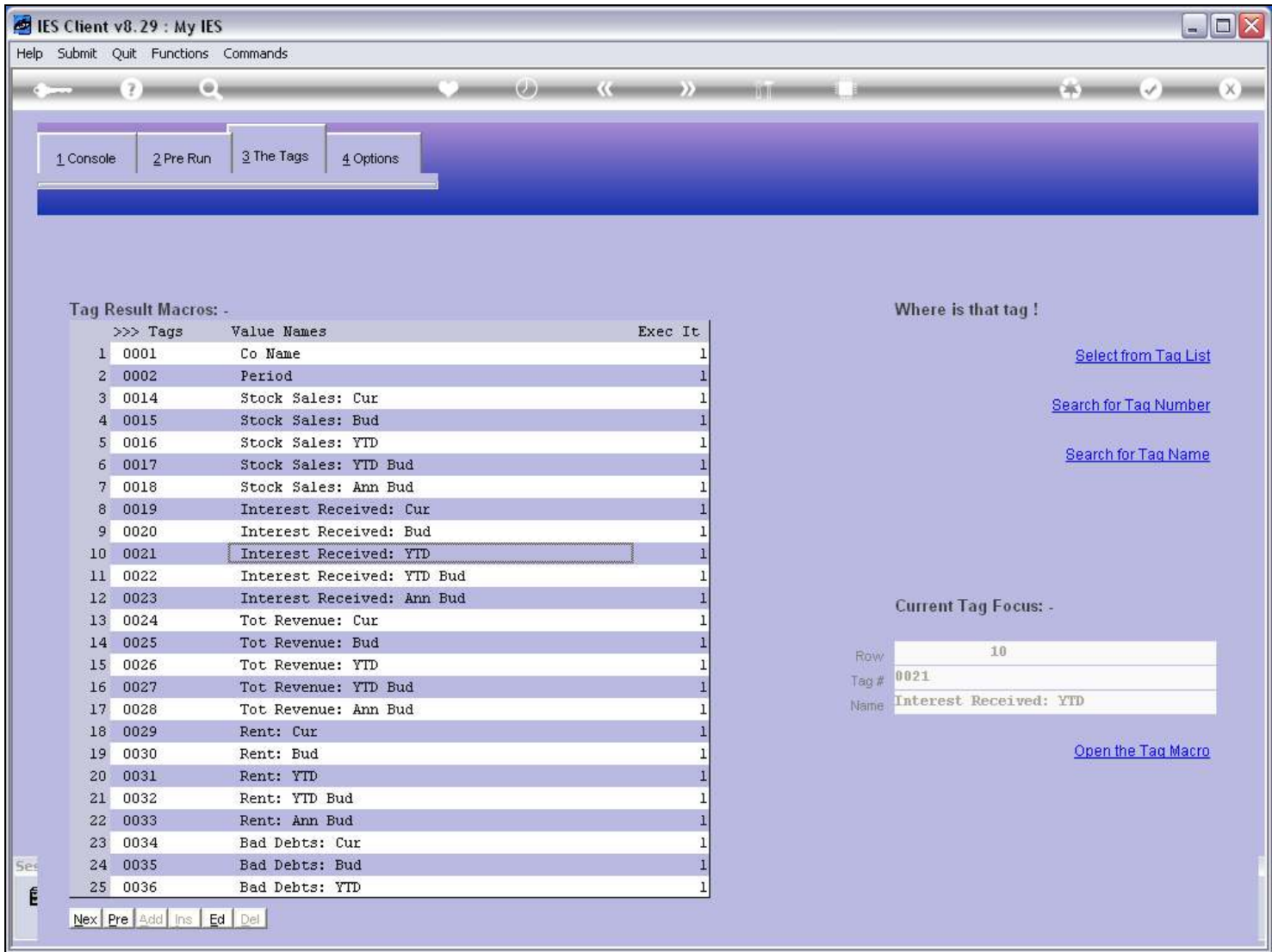

## Slide 20 - Slide 20

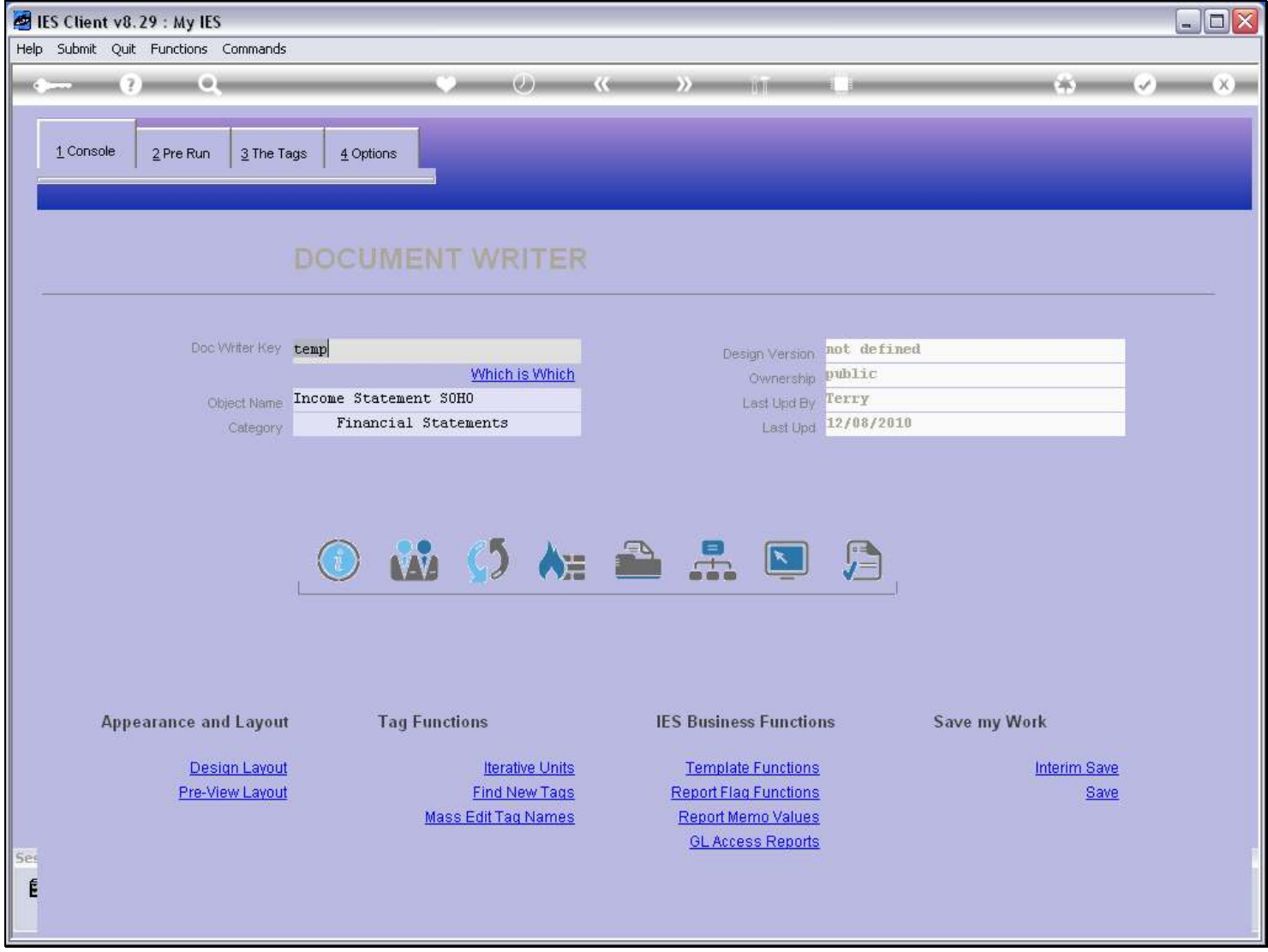

#### Slide notes

That means that if we run an ISPOS Report Flag Report, then we should be able to see the same result, and also which Accounts make up this number.

## Slide 21 - Slide 21

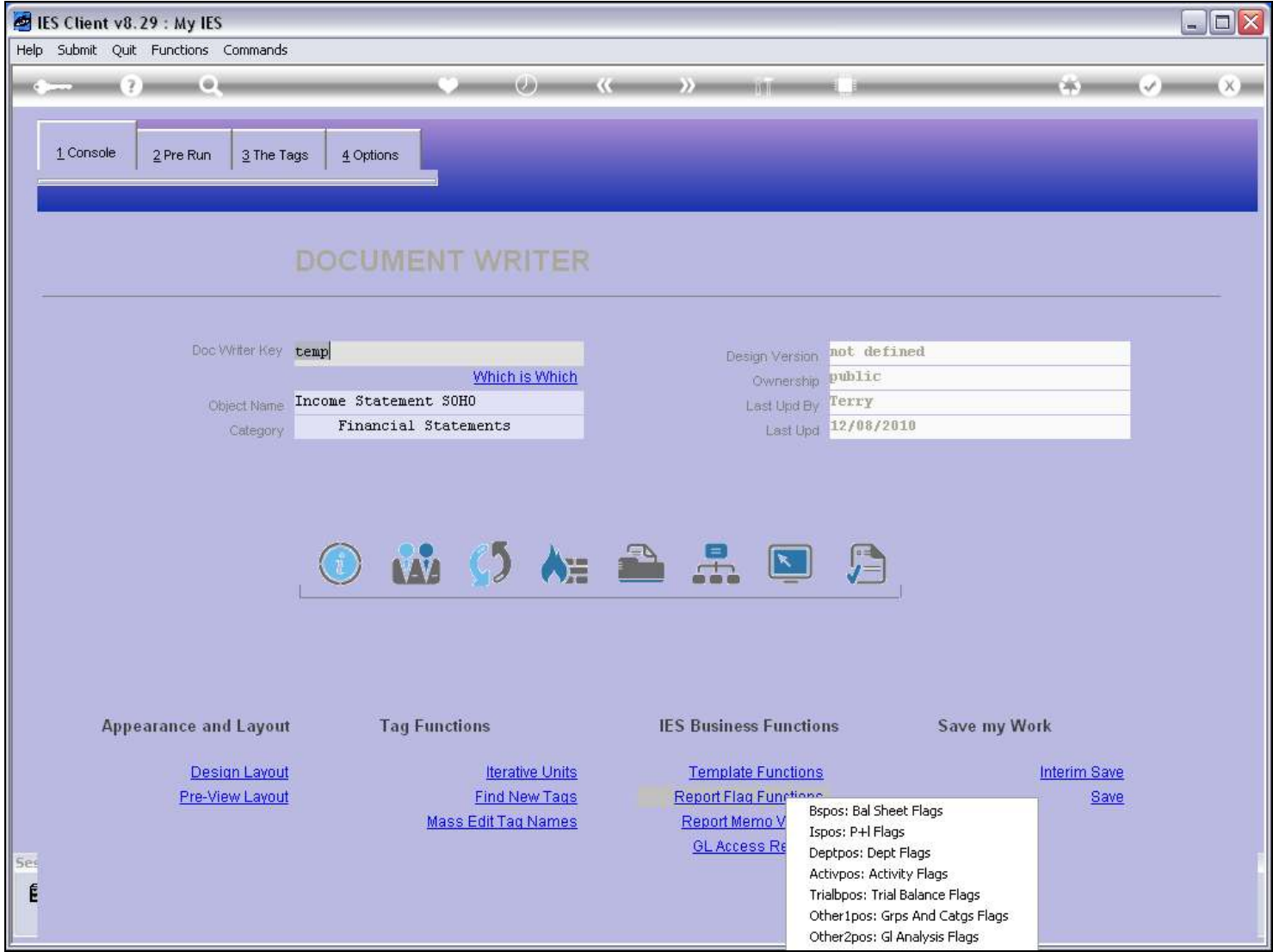

## Slide notes

So we select the ISPOS option among the Report Flags.

## Slide 22 - Slide 22

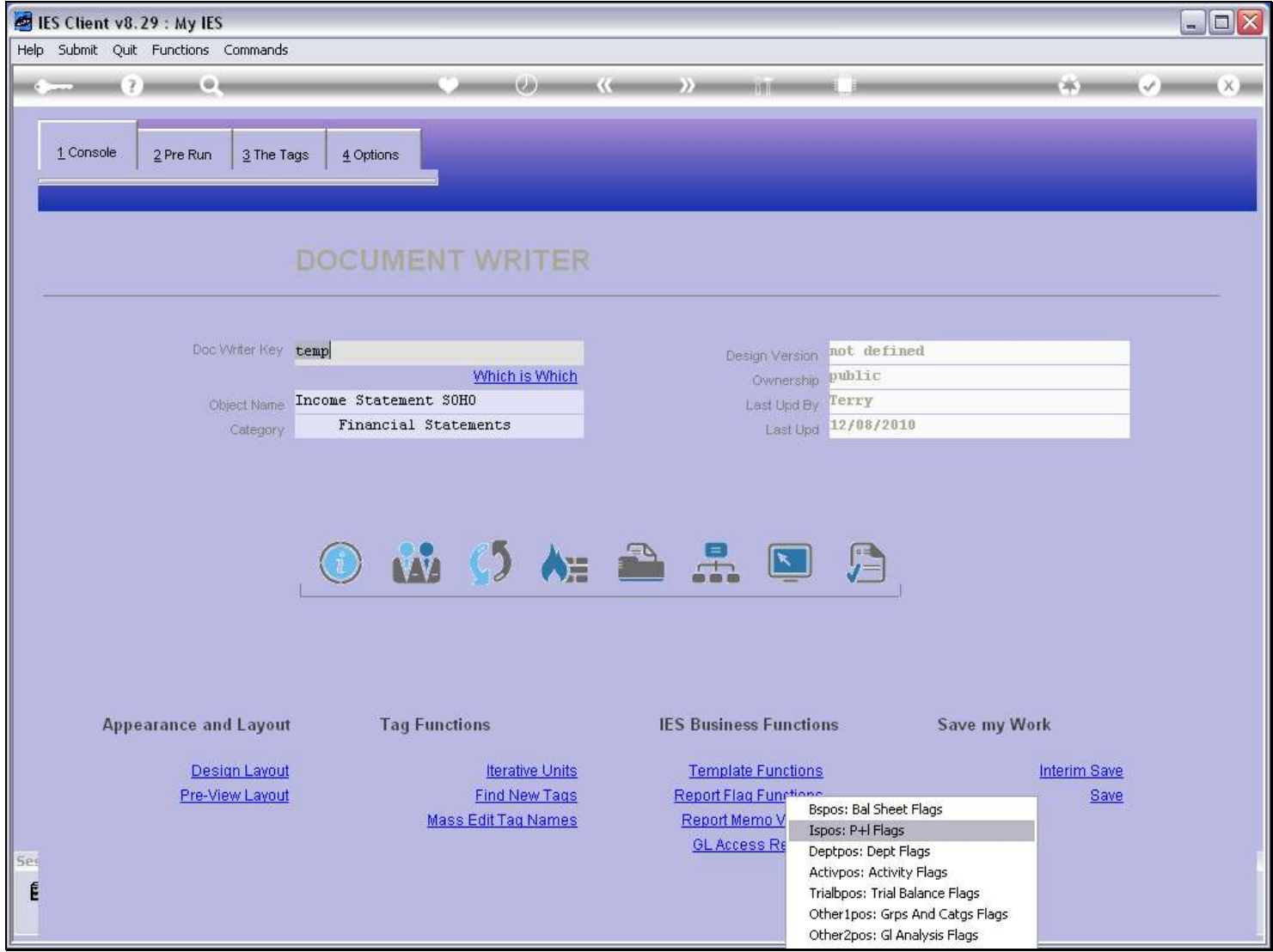

Slide notes

## Slide 23 - Slide 23

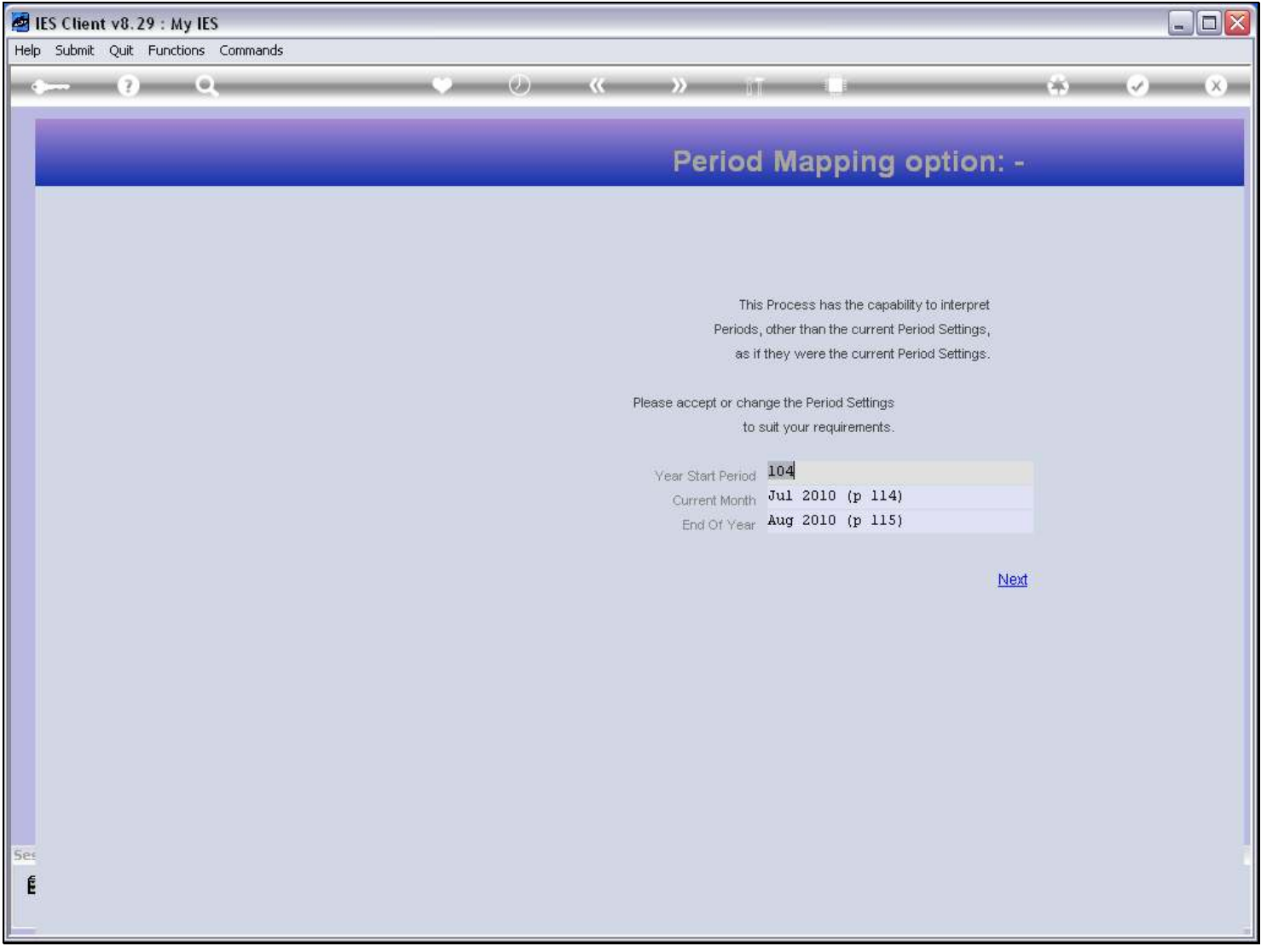

#### Slide notes

And we note that we will run for the same Periods as when testing our DocWriter Report.

#### Slide 24 - Slide 24

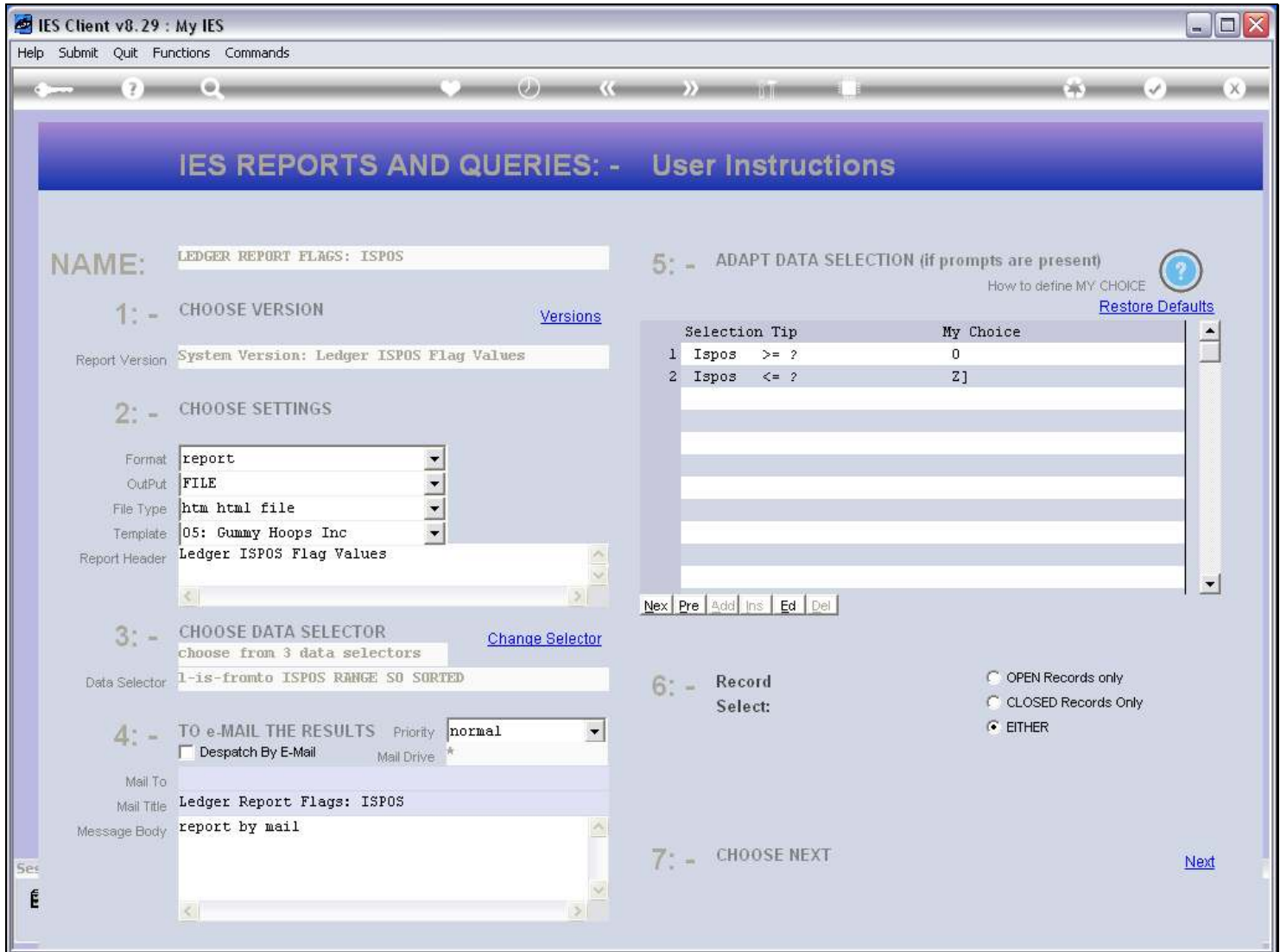

#### Slide notes

Now, depending on our needs for the investigation, we can run the Report for all ISPOS Flags, or just for Flag "003". In this case, we need only see Flag "003". We also note that the Report supports User Versions, so in the event that we are using a different Name Result in the DocWriter Report than what is shown by the Flag Report, then of course we can make a User Version for the Flag Report and include the same Result Name so that we can compare the same result numbers.

## Slide 25 - Slide 25

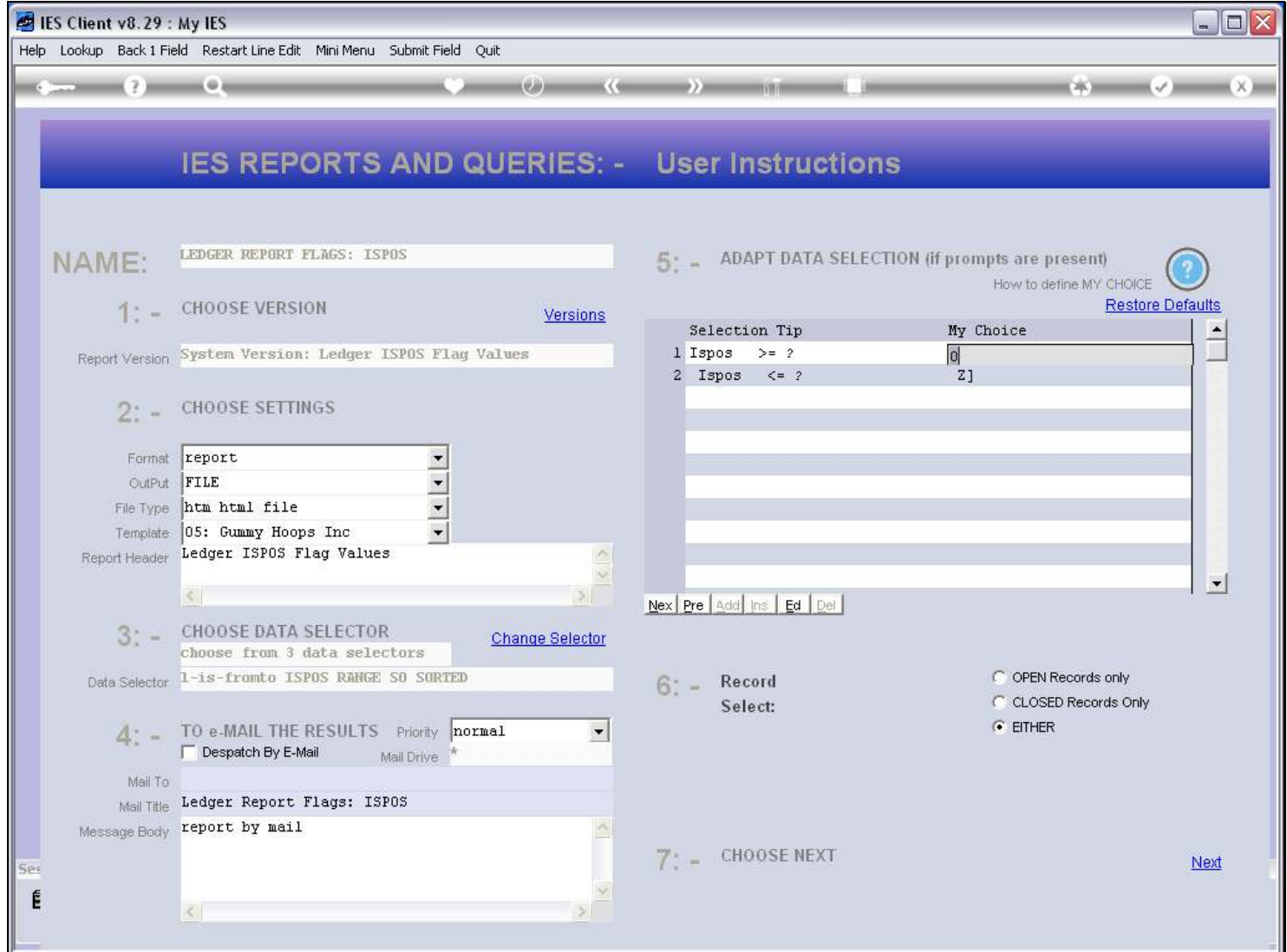

## Slide 26 - Slide 26

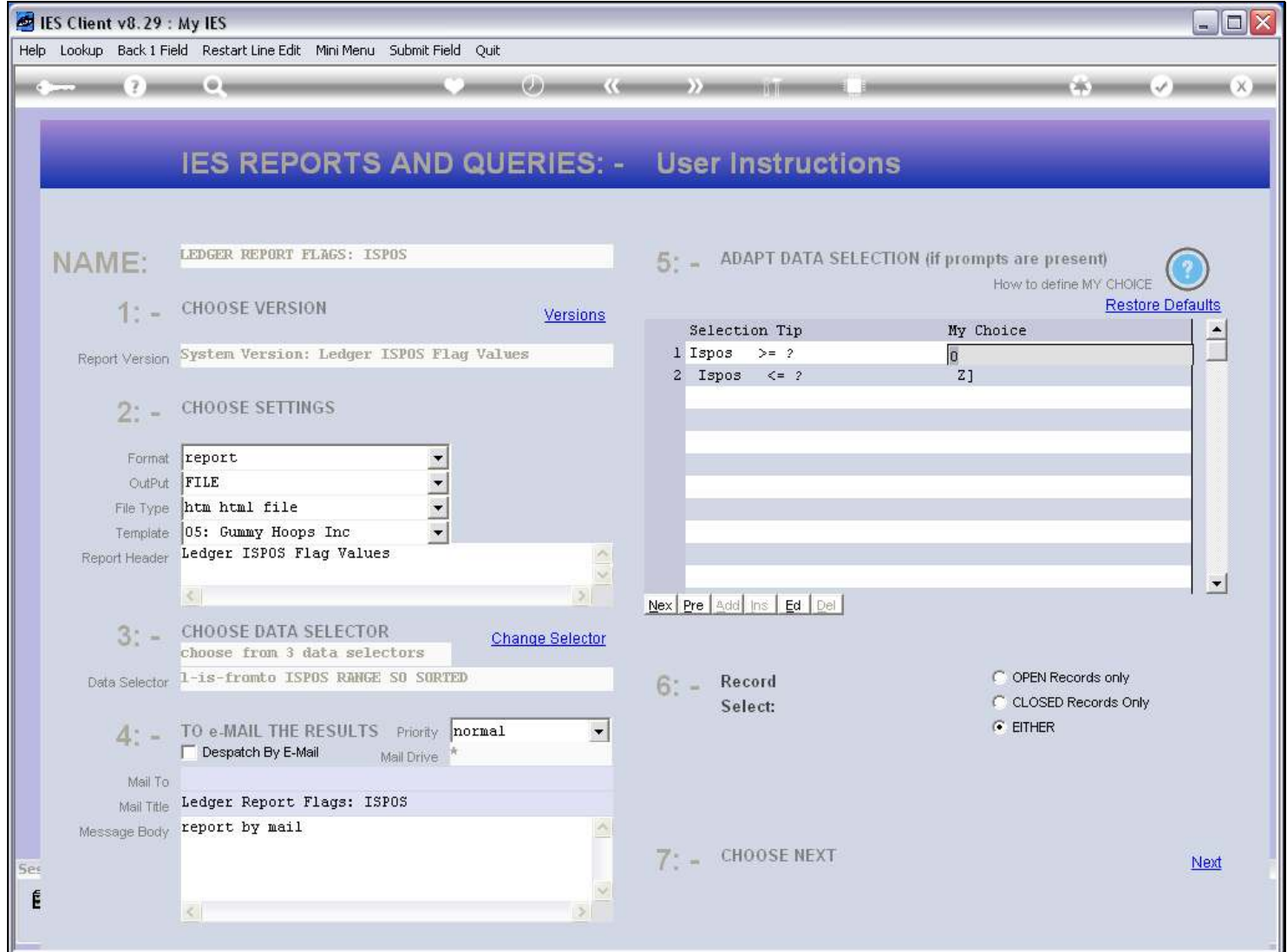

## Slide 27 - Slide 27

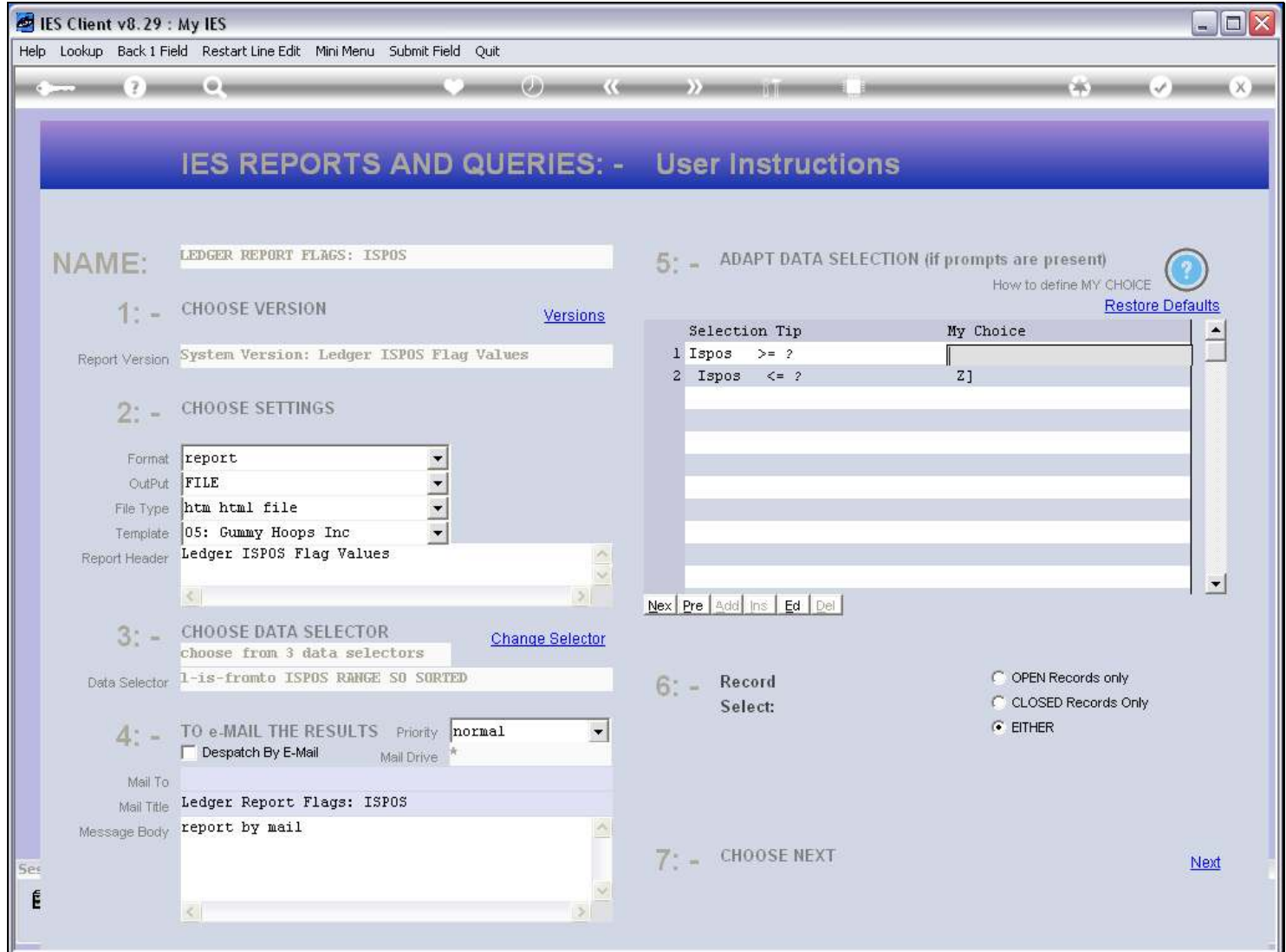

## Slide 28 - Slide 28

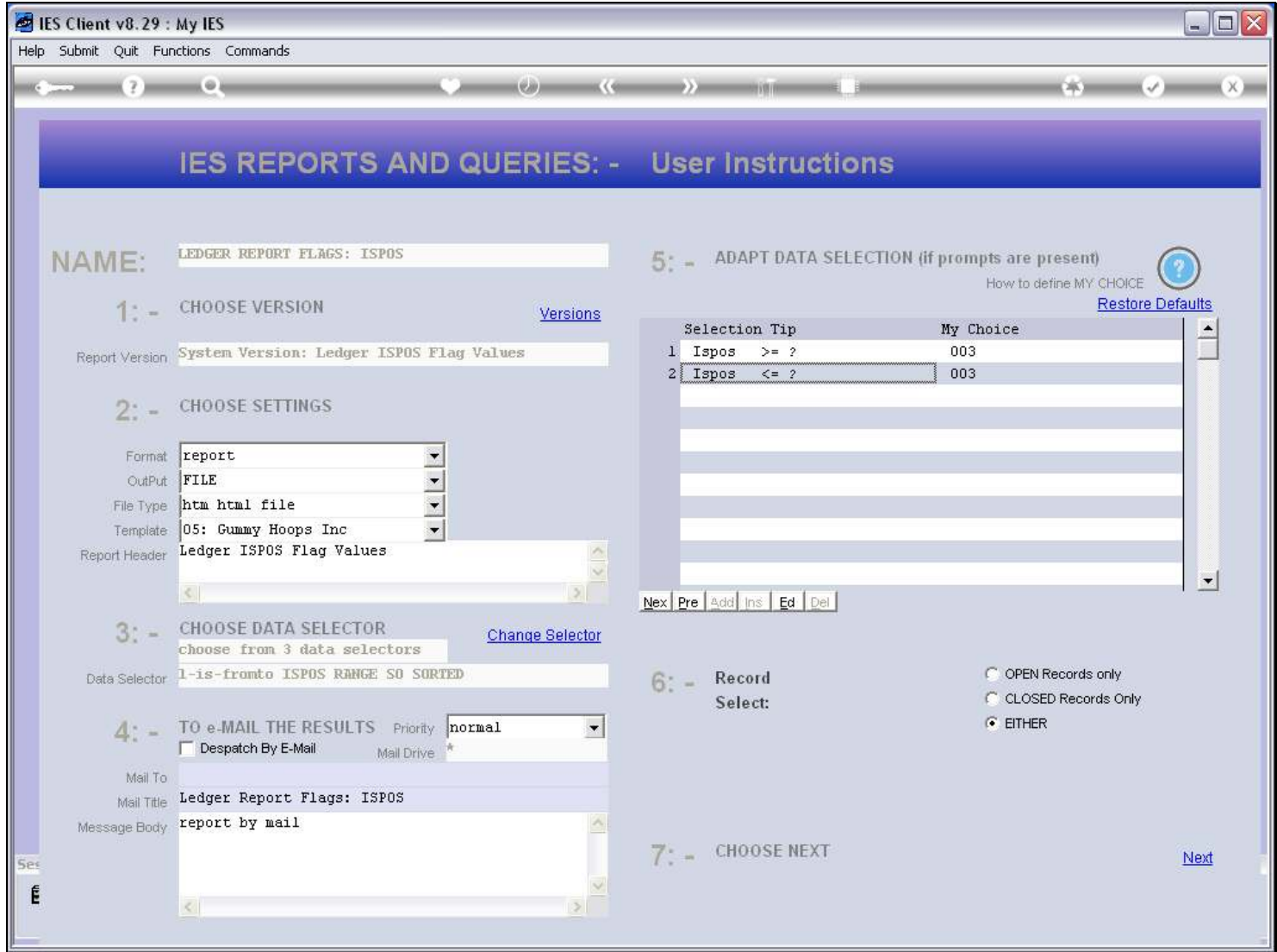

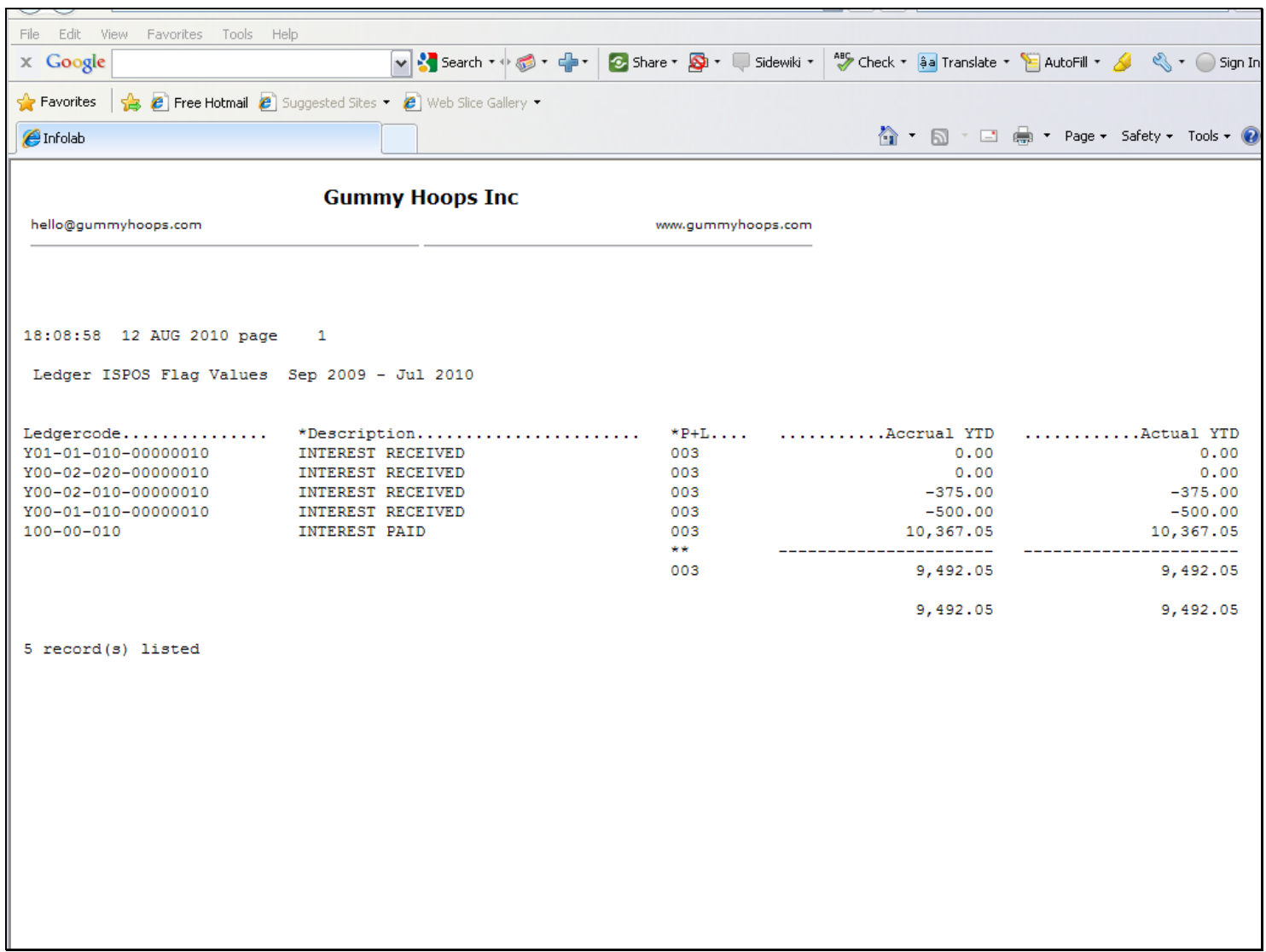

#### Slide 29 - Slide 29

#### Slide notes

And here, as the sub total for Flag "003" we can see the same result as in our Report, so therefore we can conclude that the same Accounts are being selected. However, the last entry has a huge debit, and when we look at the Account, it is actually for 'Interest Paid' and not for 'Interest Received'. So what does that mean? It means that the Account has been miss-classified and has the wrong Flag Selection for ISPOS on that GL Account. It should be changed and should have a different ISPOS Flag setting!

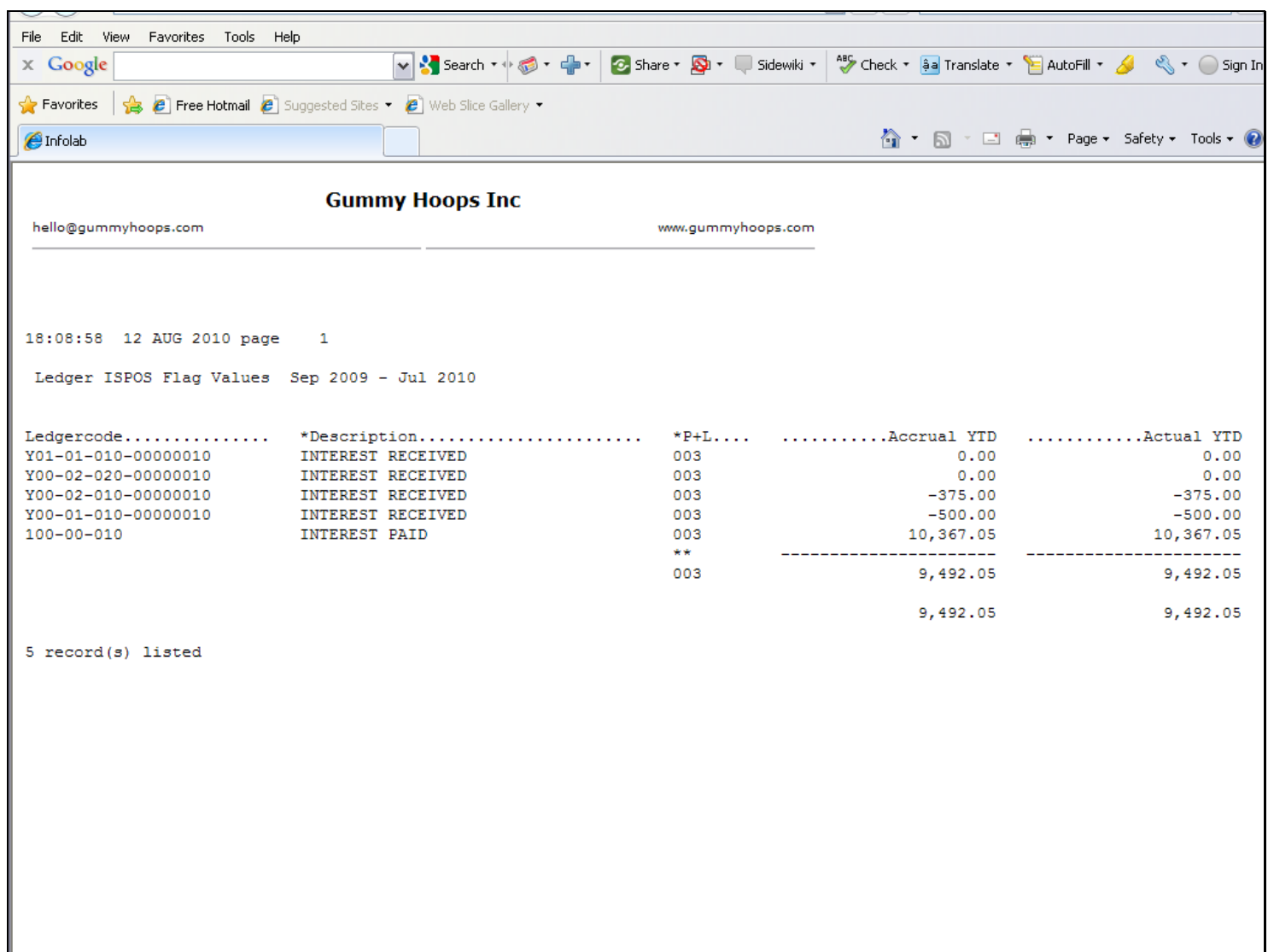

## Slide 30 - Slide 30

Slide notes

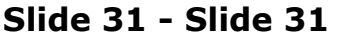

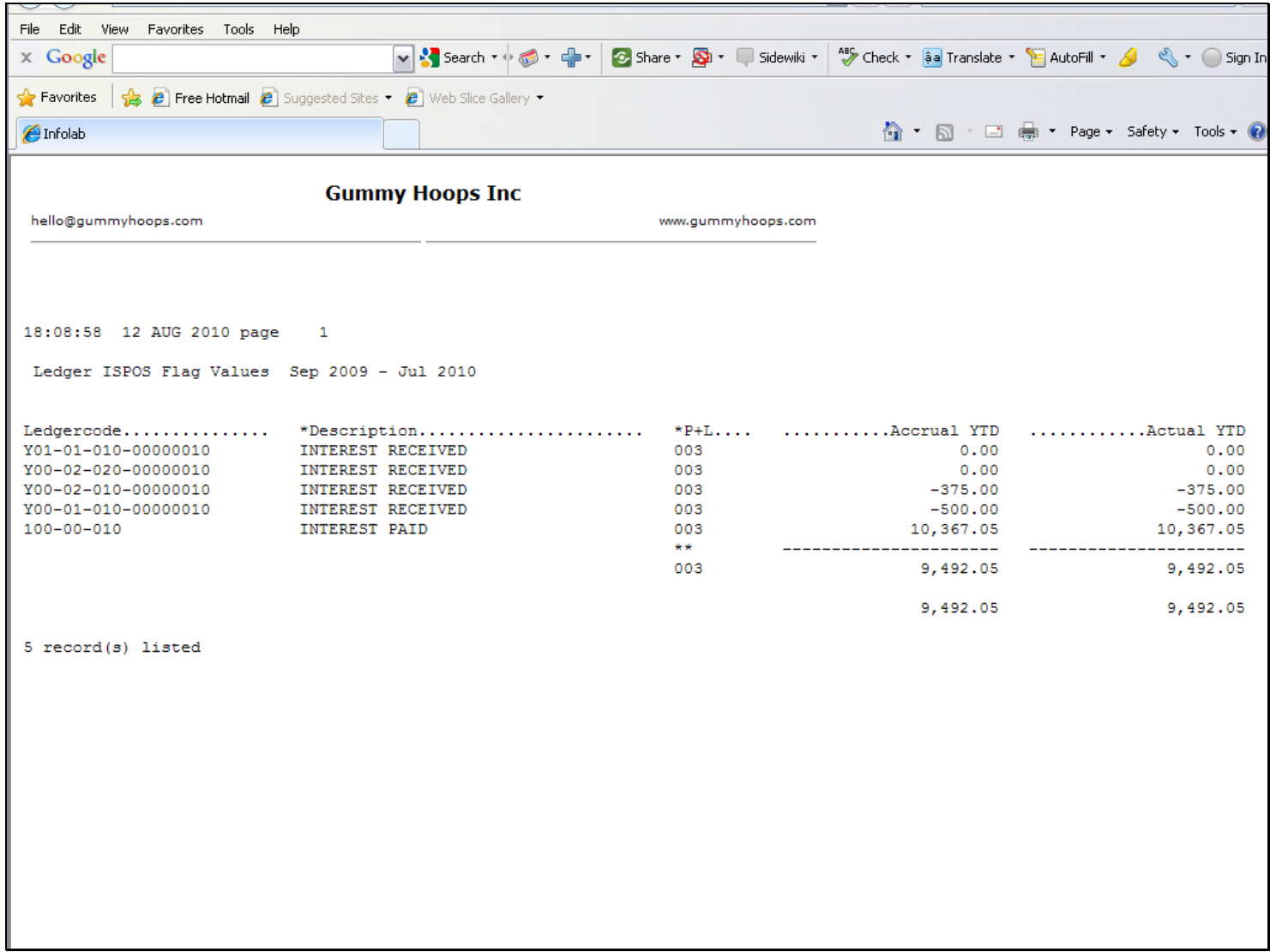

Page  $\star$  Safety  $\star$  Tools  $\star$   $\bullet$ 

 $0.00$  $0.00$  $-375.00$  $-500.00$ 10,367.05

9,492.05 9,492.05

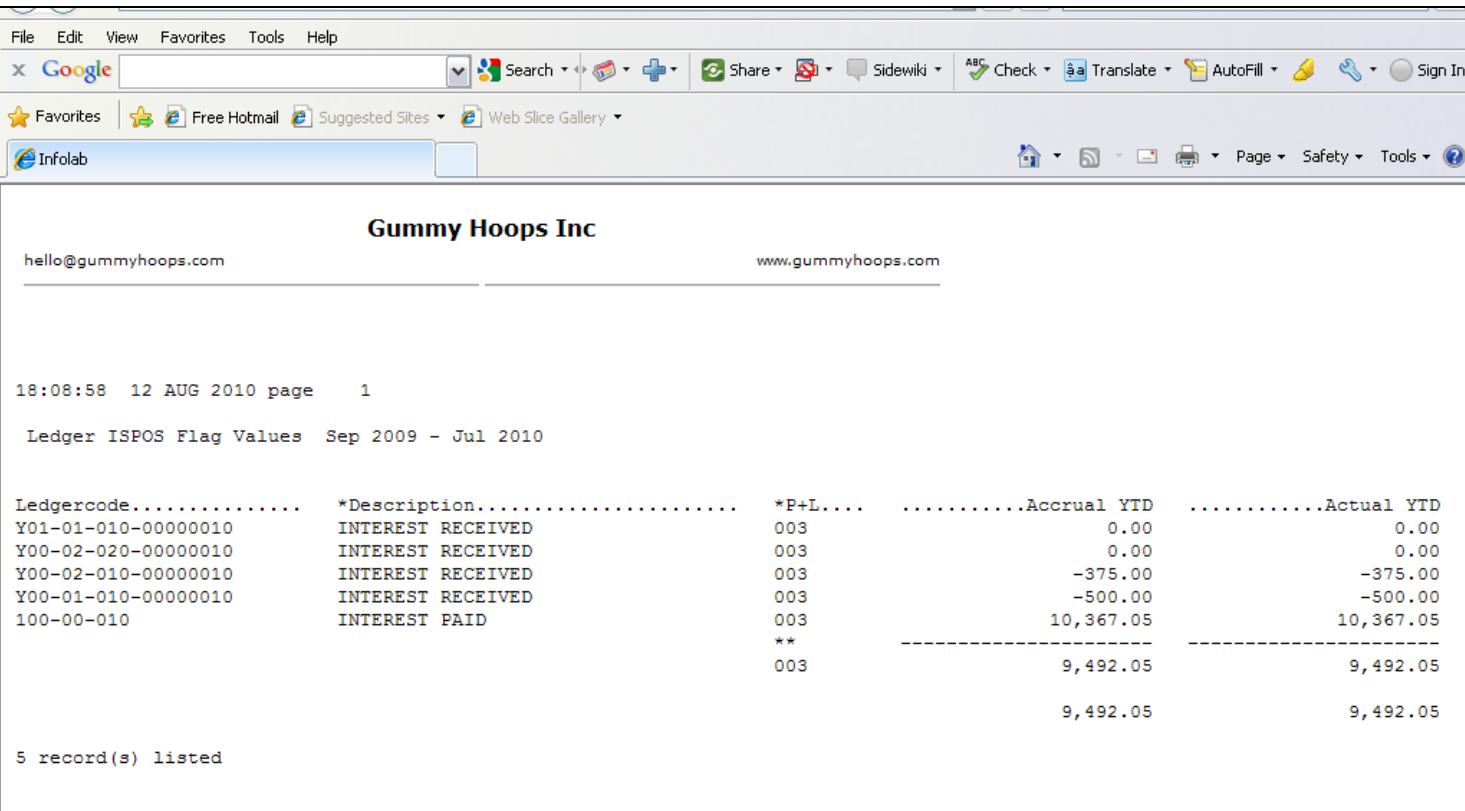

# Slide 32 - Slide 32

Slide notes

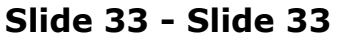

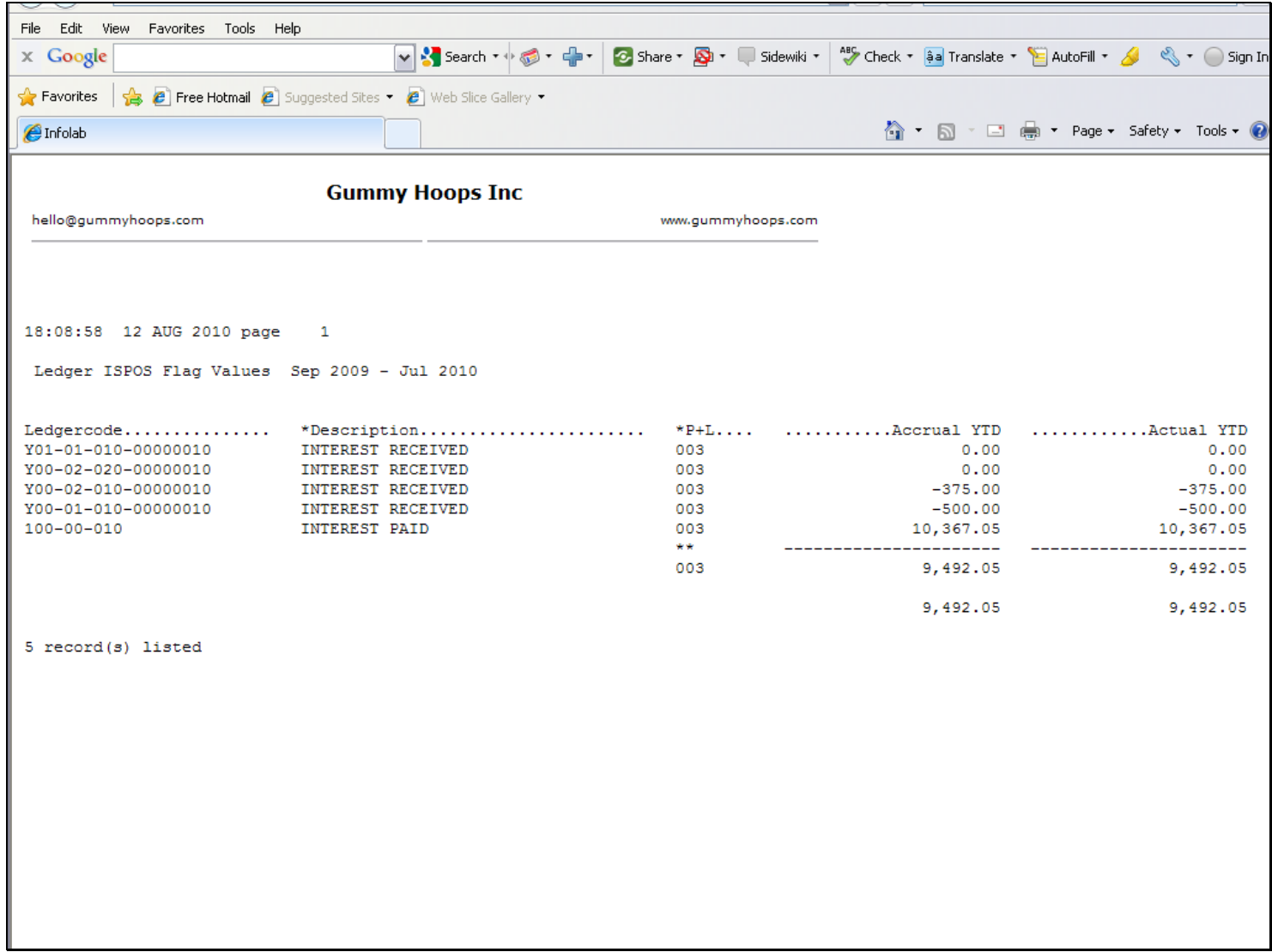

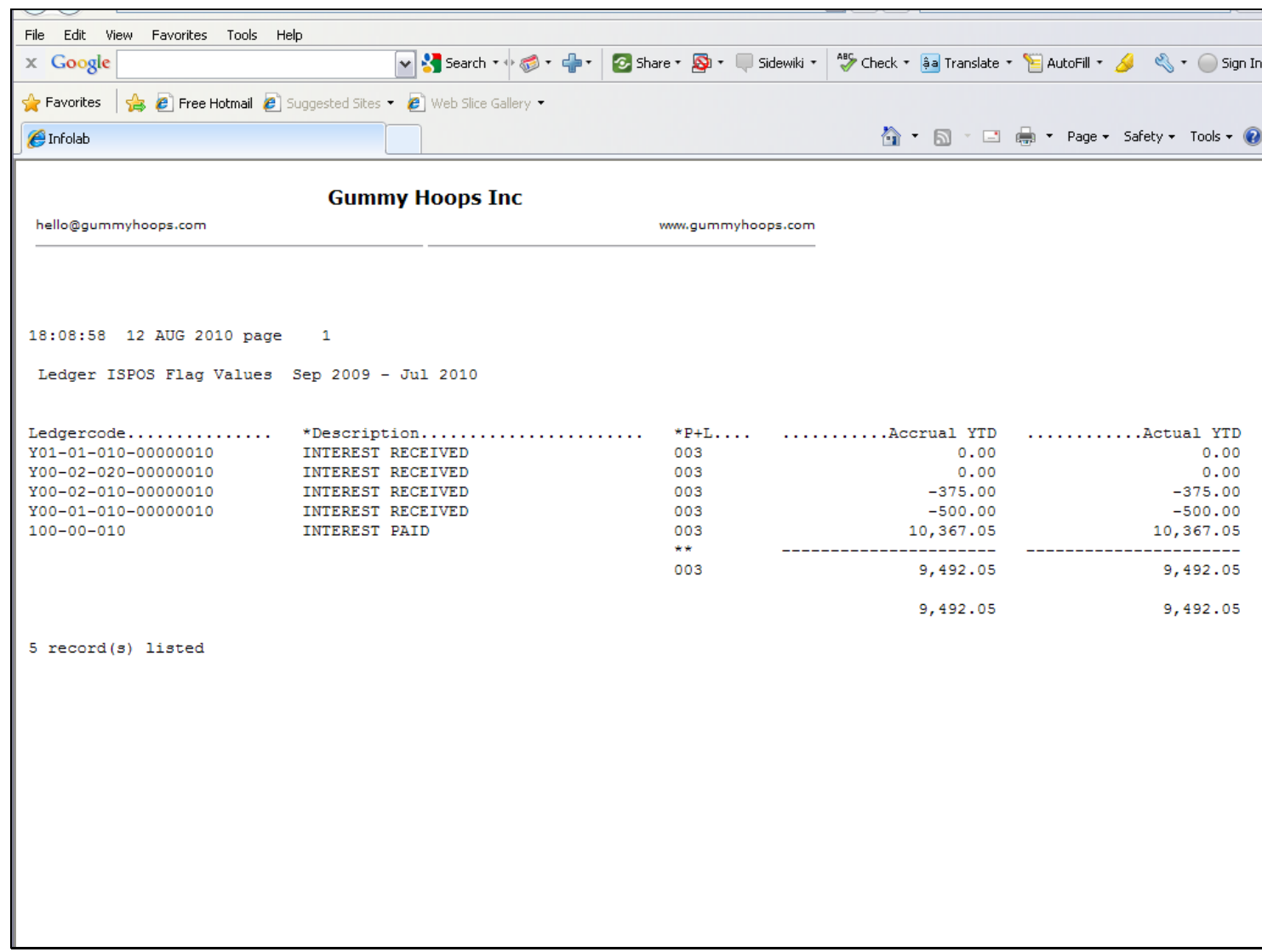

### Slide 34 - Slide 34

Slide notes

### Slide 35 - Slide 35

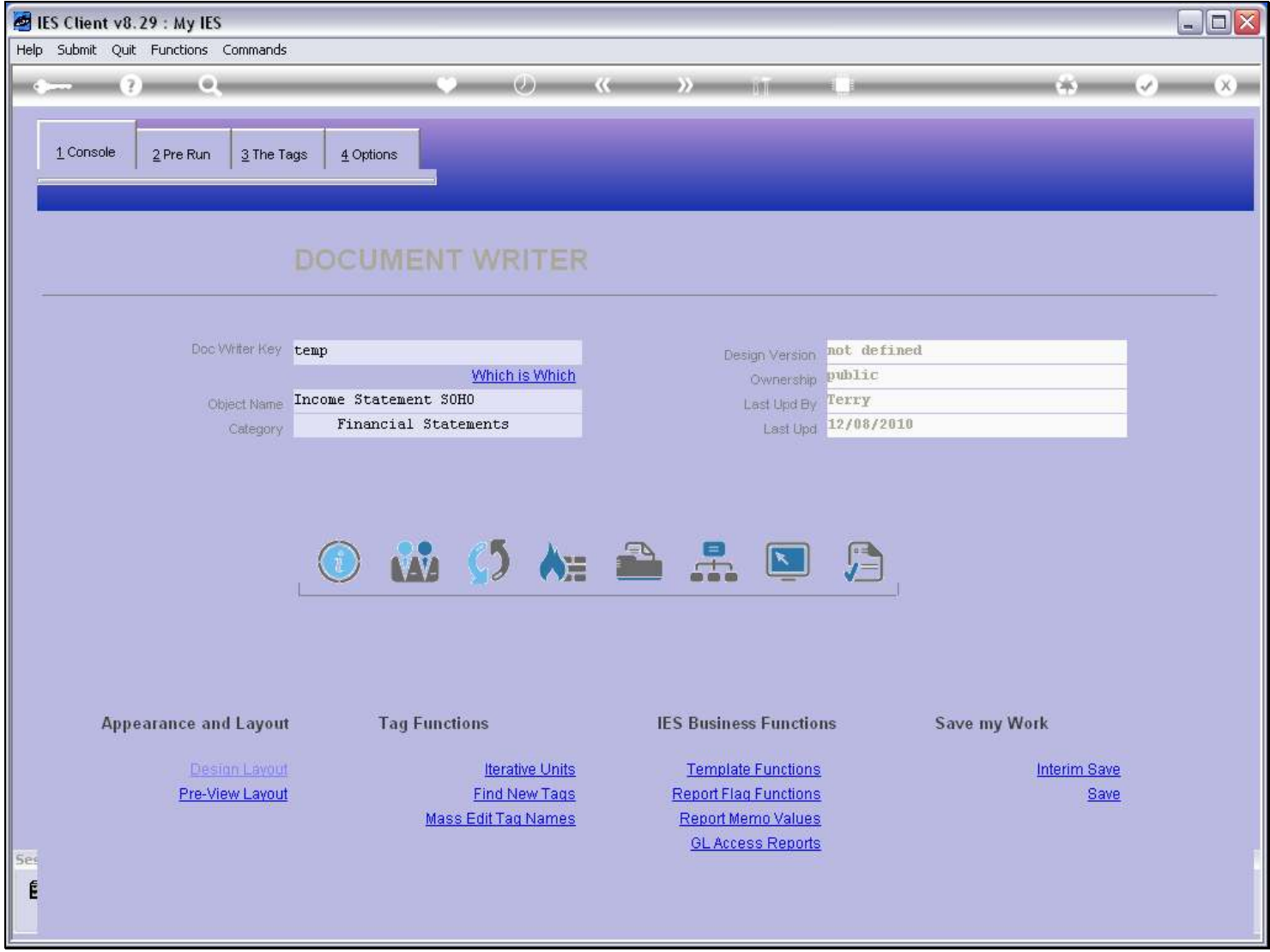

#### Slide notes

So, we have been to the GL and we have changed the ISPOS Flag for the Account that was the culprit. That Account should no longer appear among the group of ISPOS "003" Flags.

# Slide 36 - Slide 36

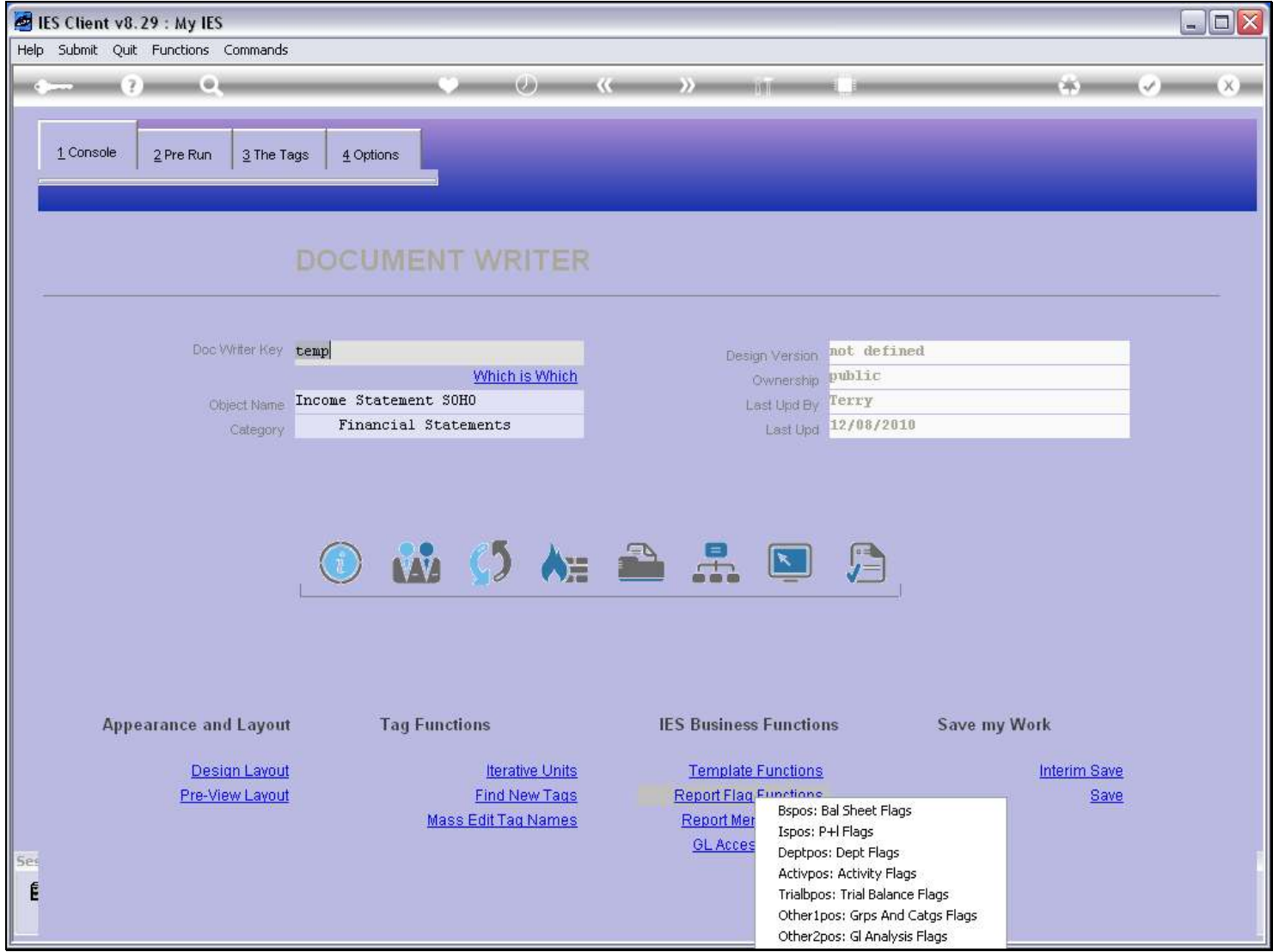

Slide notes

# Slide 37 - Slide 37

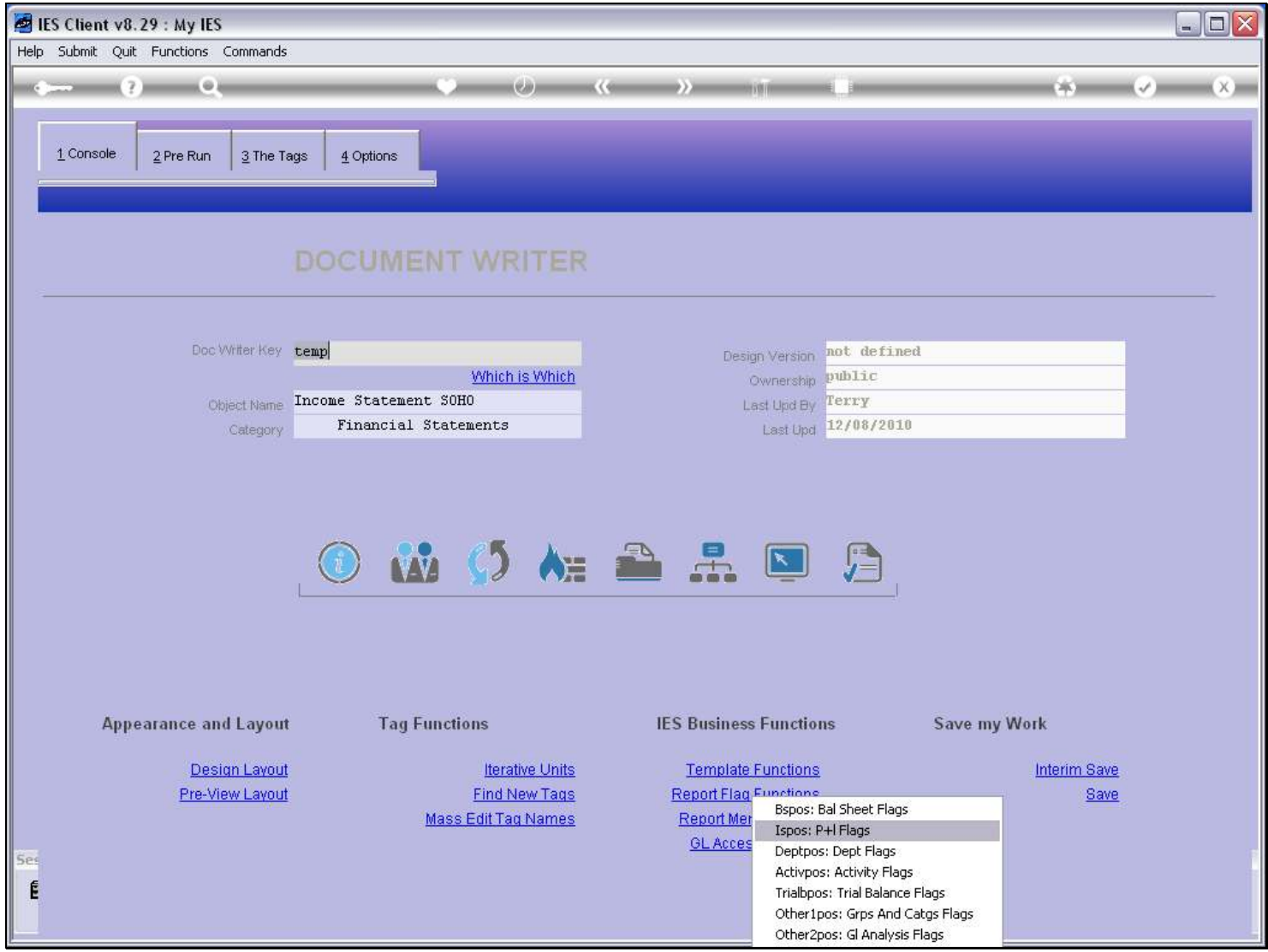

Slide notes

## Slide 38 - Slide 38

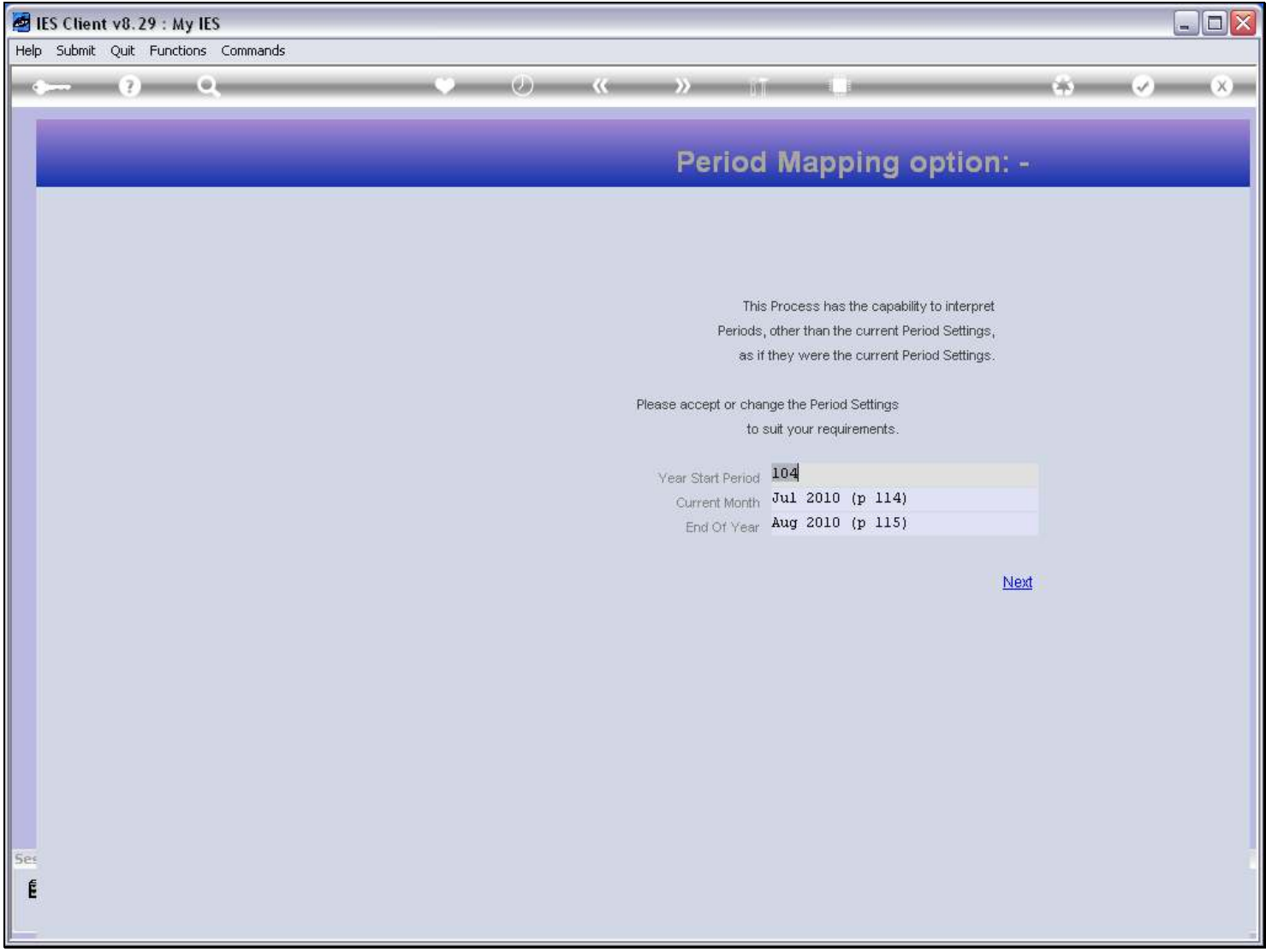

Slide 39 - Slide 39

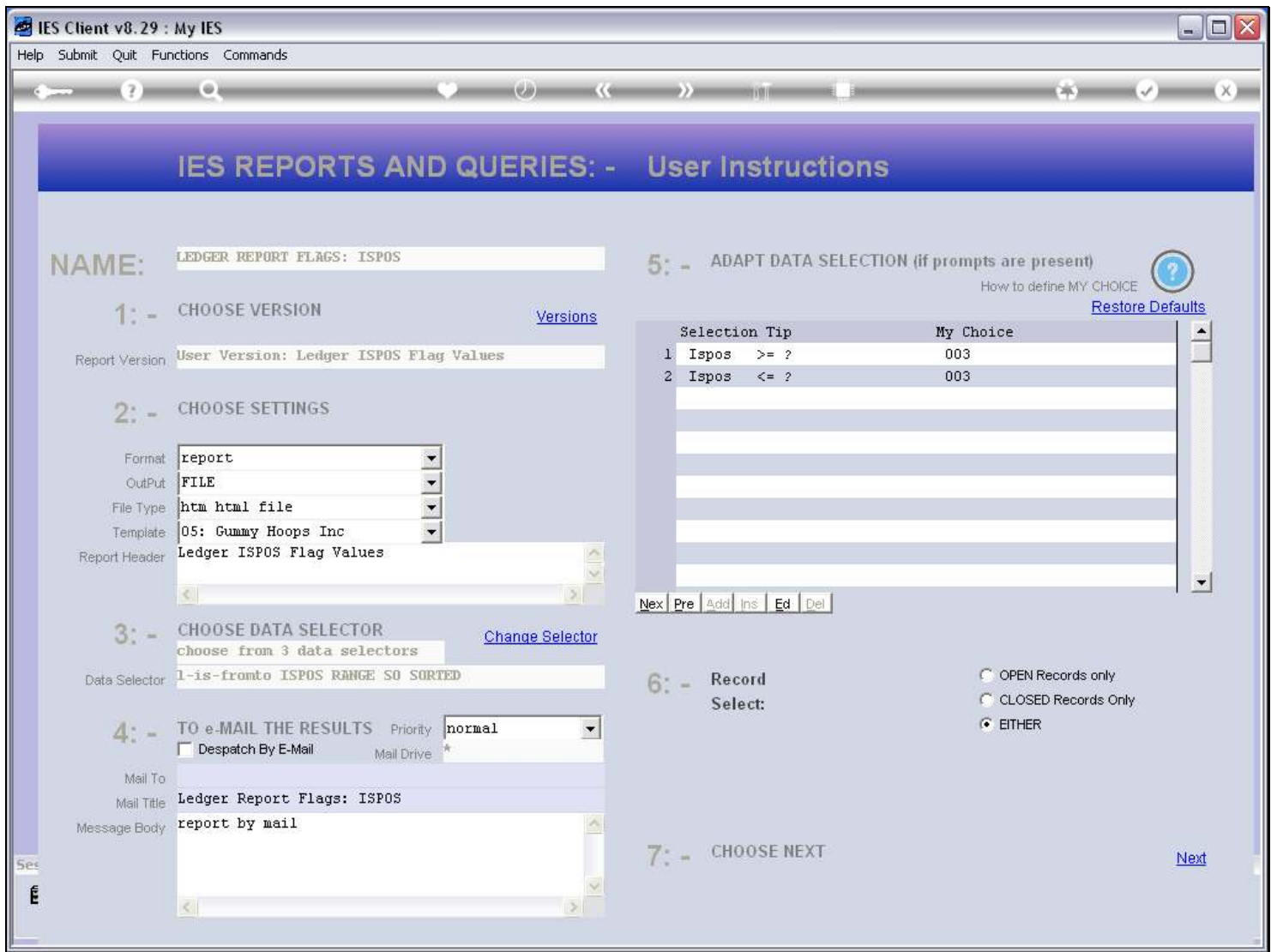

#### Slide 40 - Slide 40

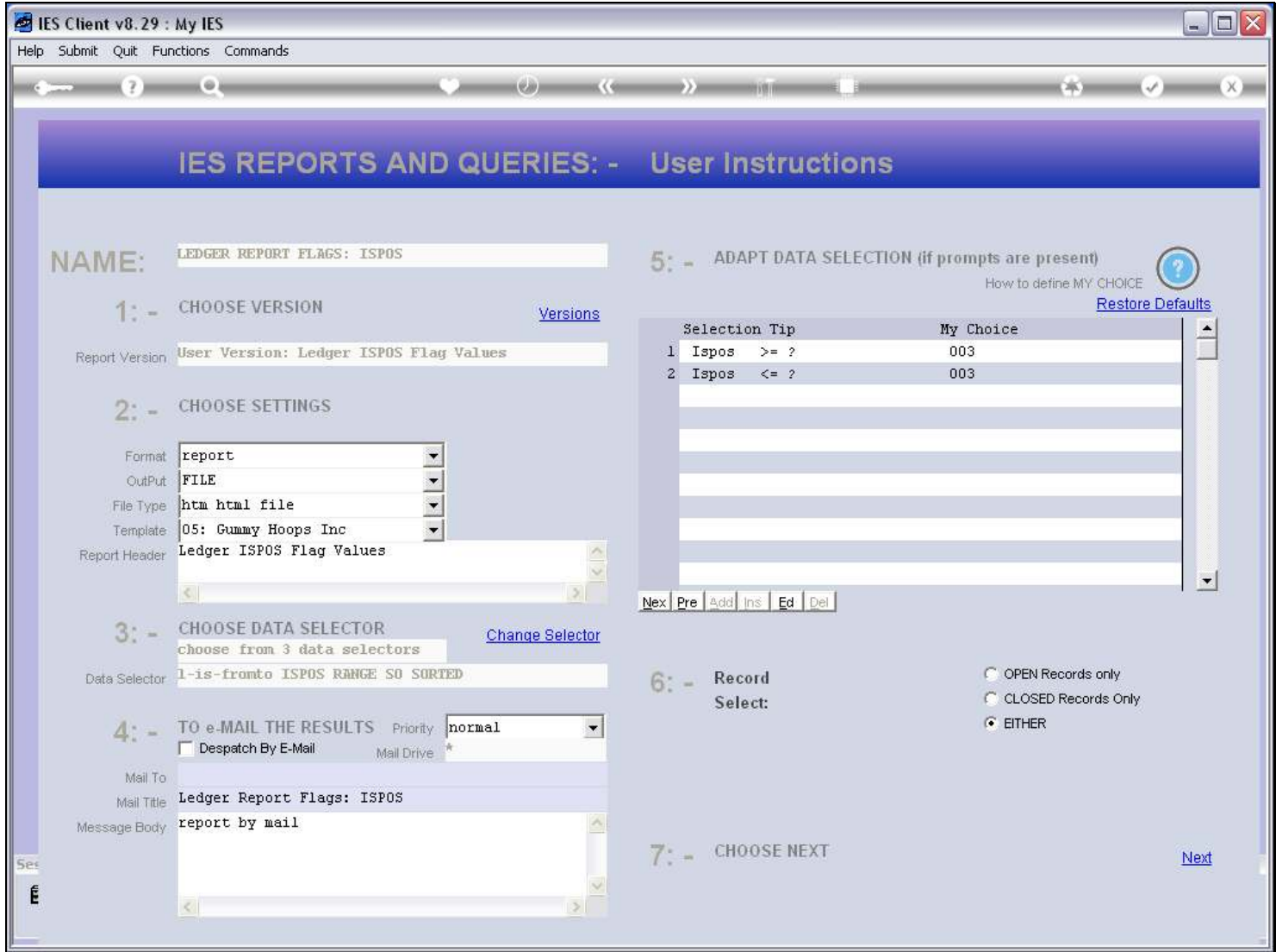

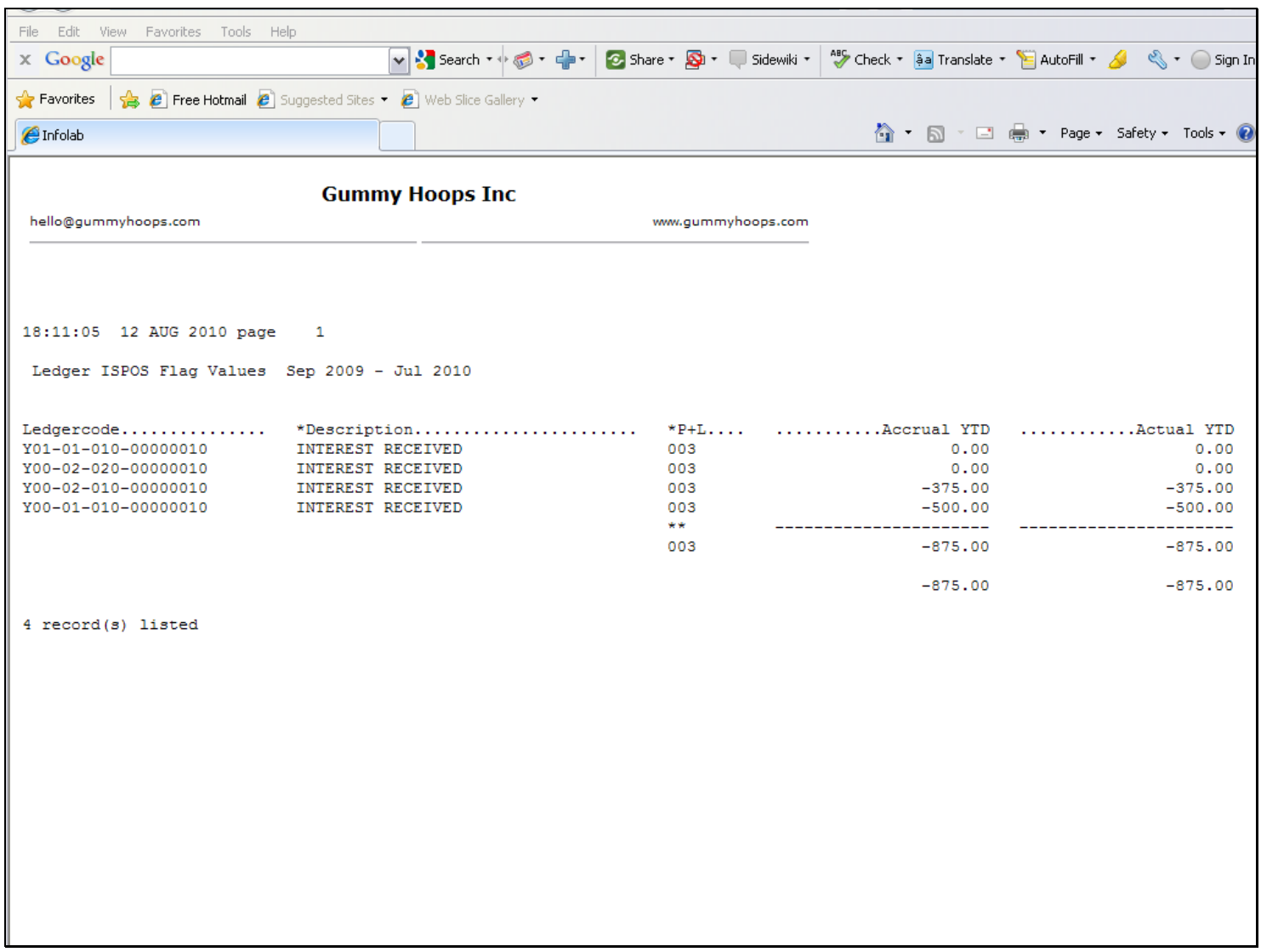

#### Slide 41 - Slide 41

#### Slide notes

From a rerun of our Report Flag Report, we can see that the culprit Account is no longer appearing here, and the result looks correct now. Of course, that is only one example of how the Report Flag Report can show us where the problem is, and it can also be a case of missing Accounts, or some other problem.

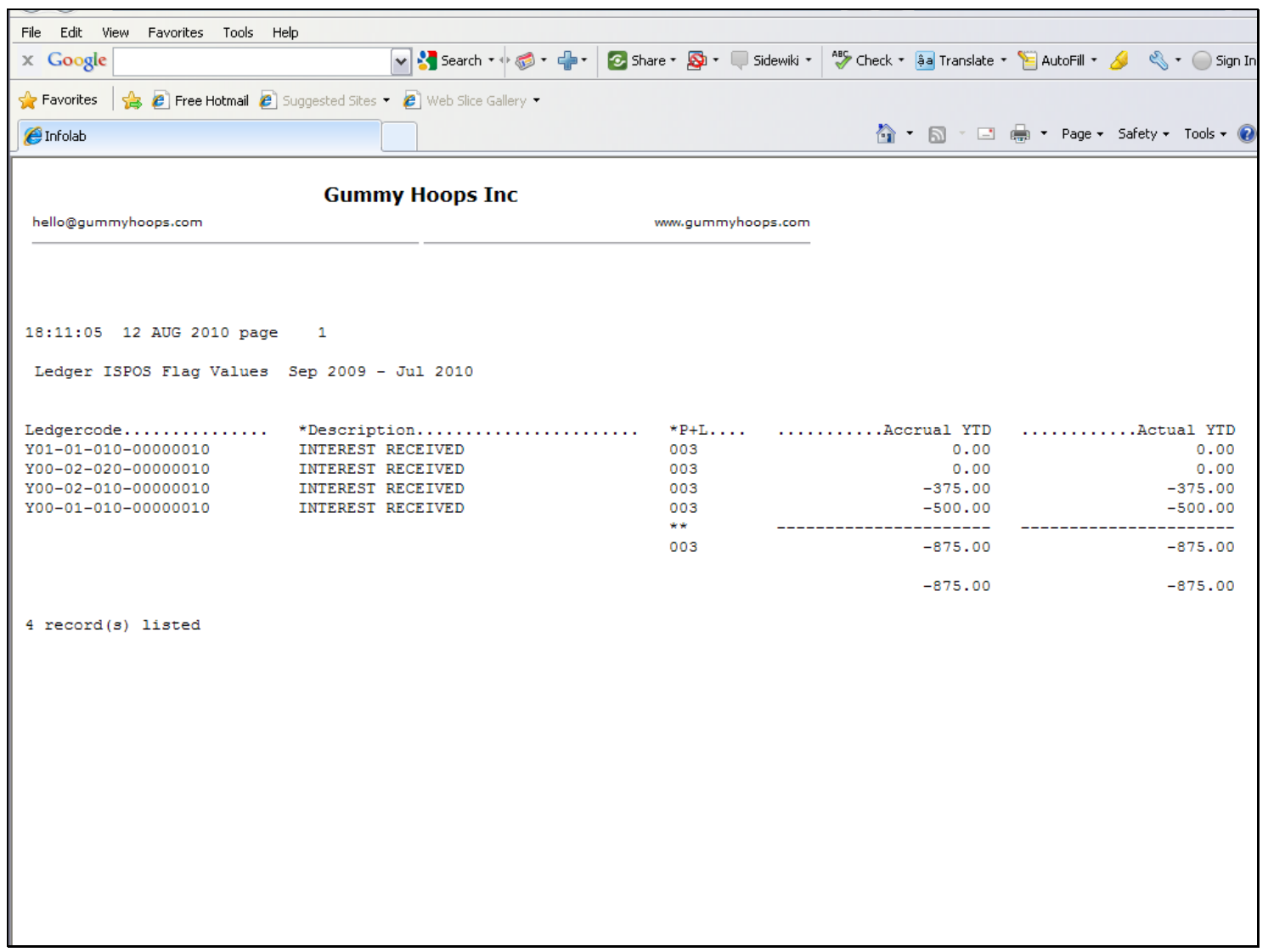

#### Slide 42 - Slide 42

Slide notes

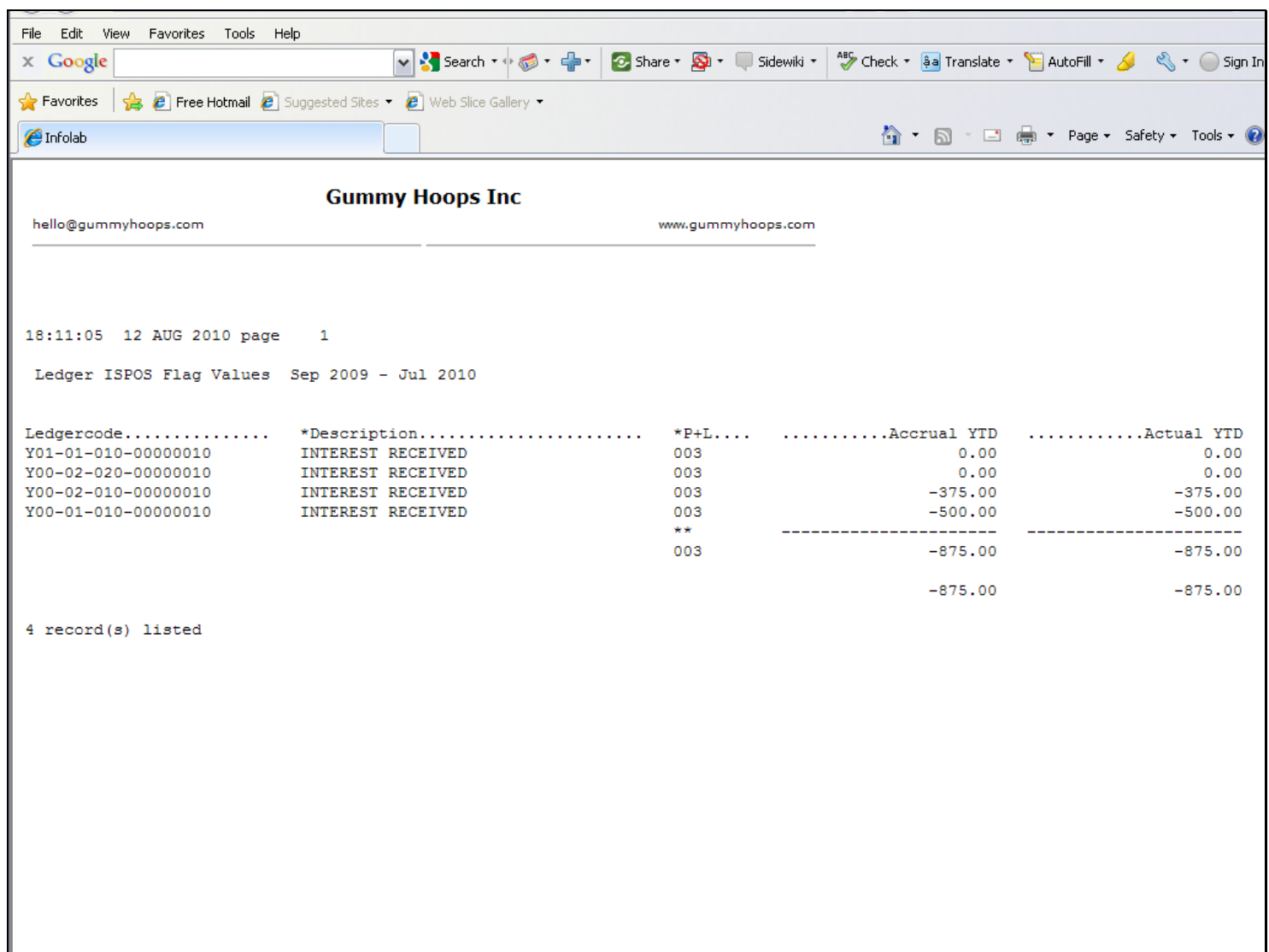

#### Slide 43 - Slide 43

Slide notes

#### Slide 44 - Slide 44

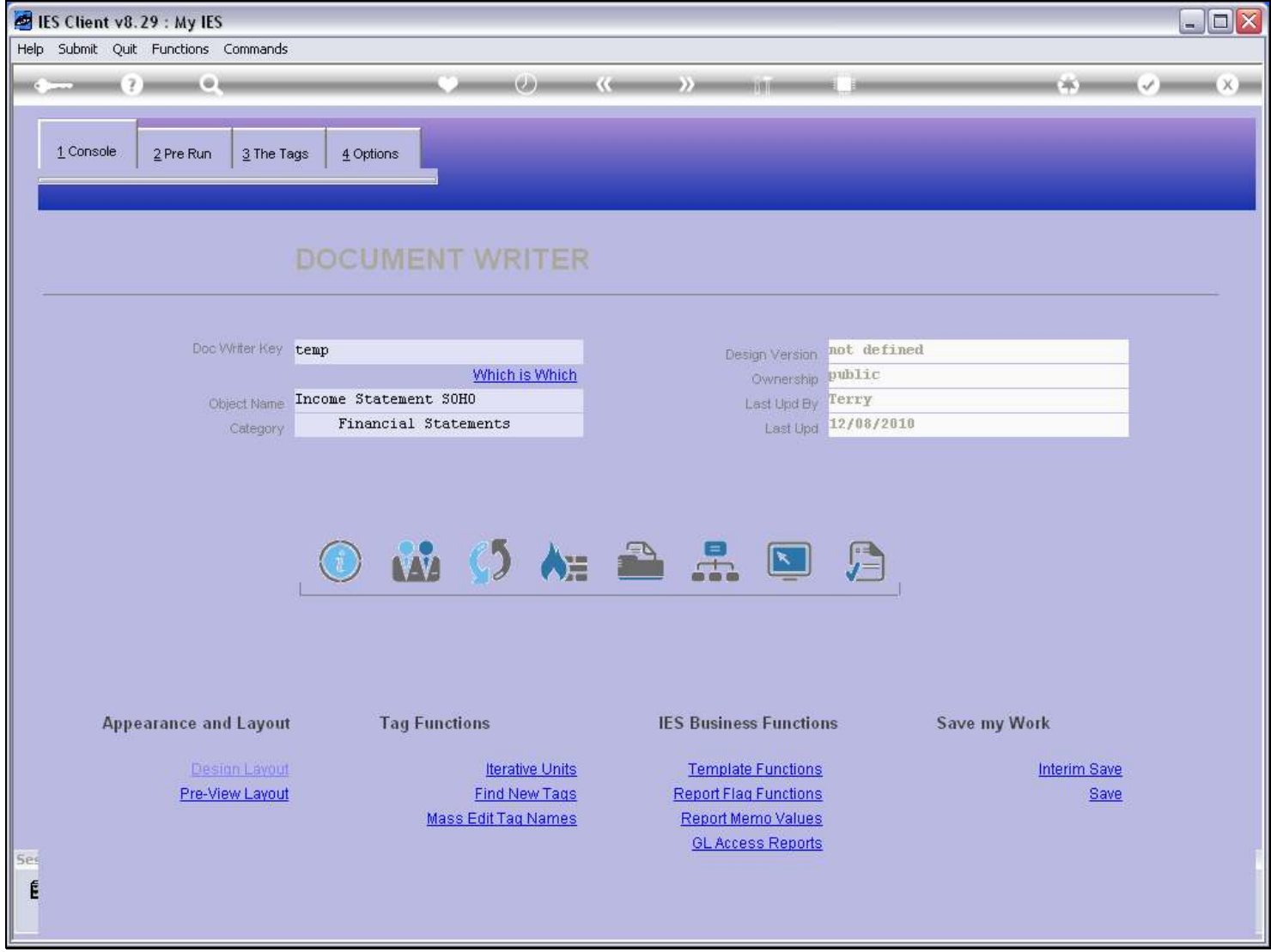

#### Slide notes

That means we are now ready to test-run our DocWriter Report again.

## Slide 45 - Slide 45

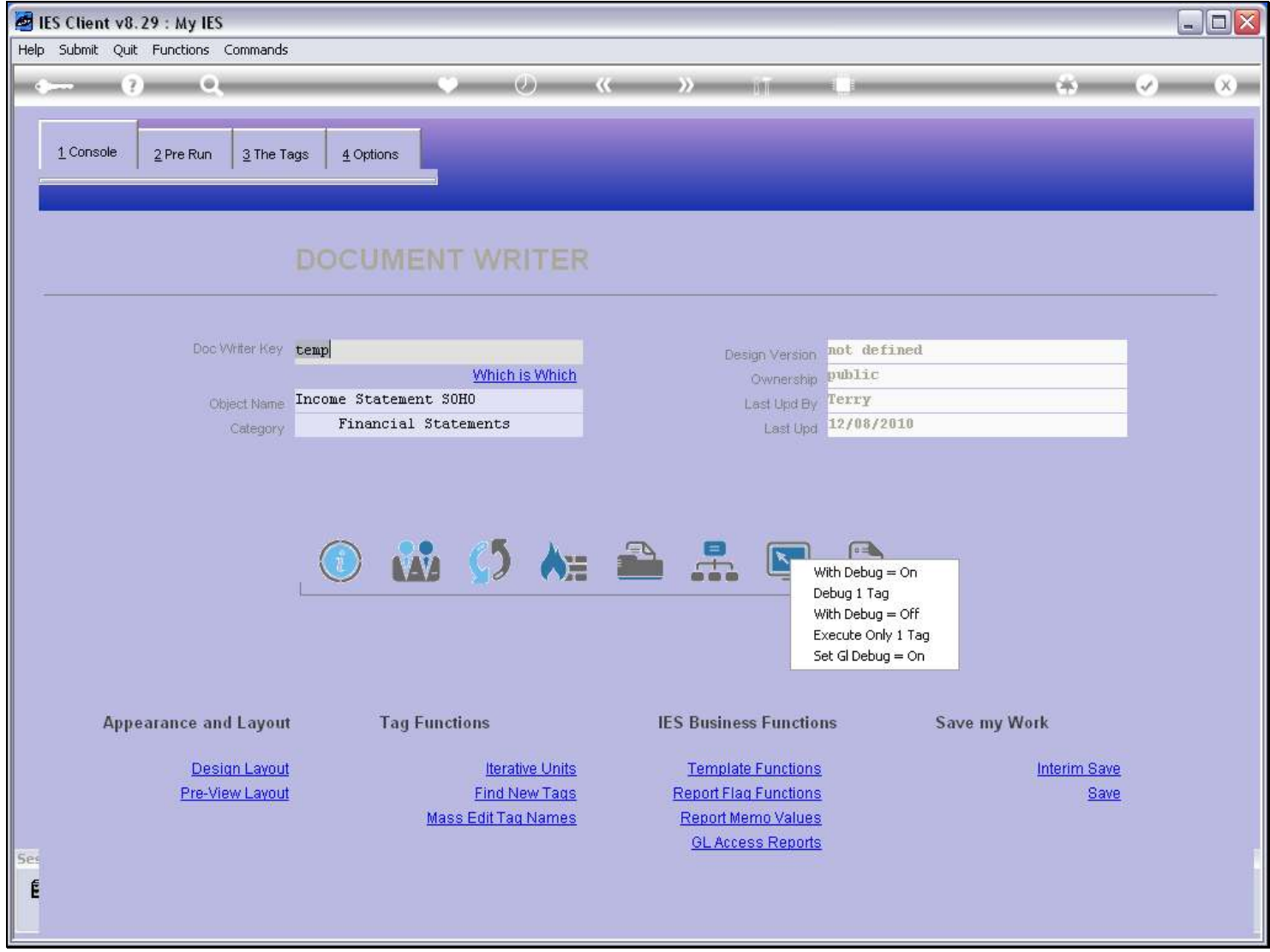

Slide notes

## Slide 46 - Slide 46

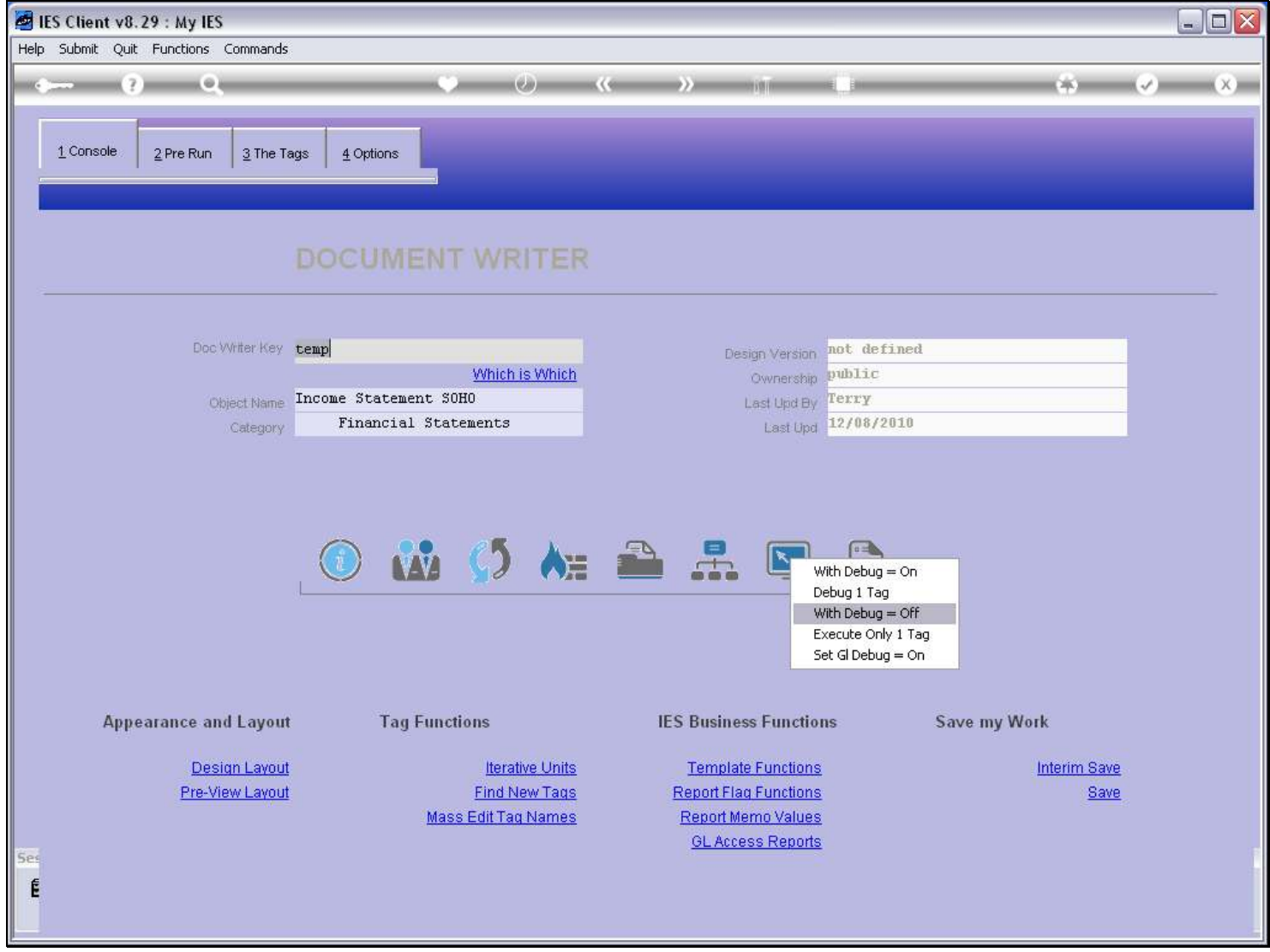

Slide notes

## Slide 47 - Slide 47

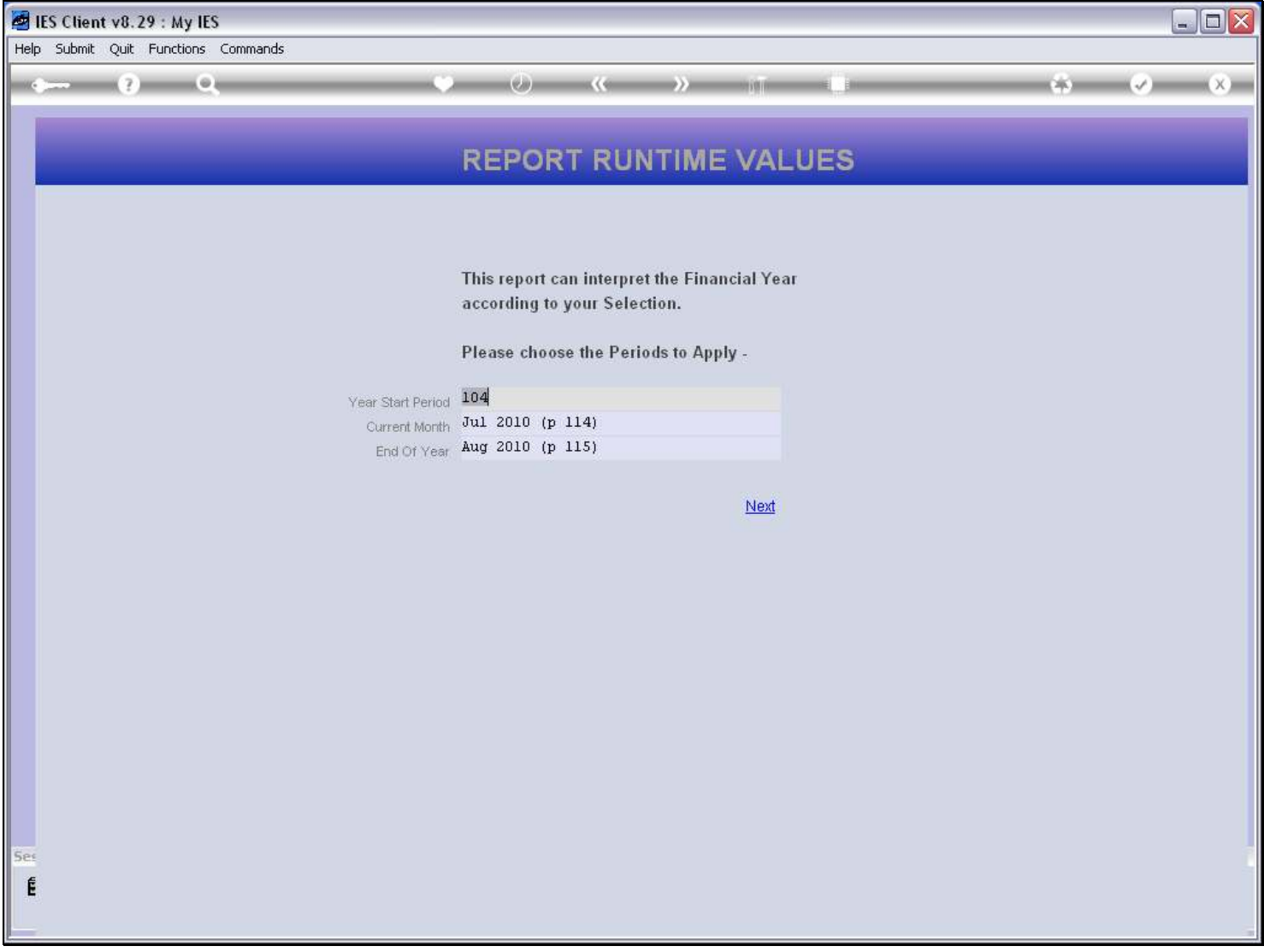

# Slide 48 - Slide 48

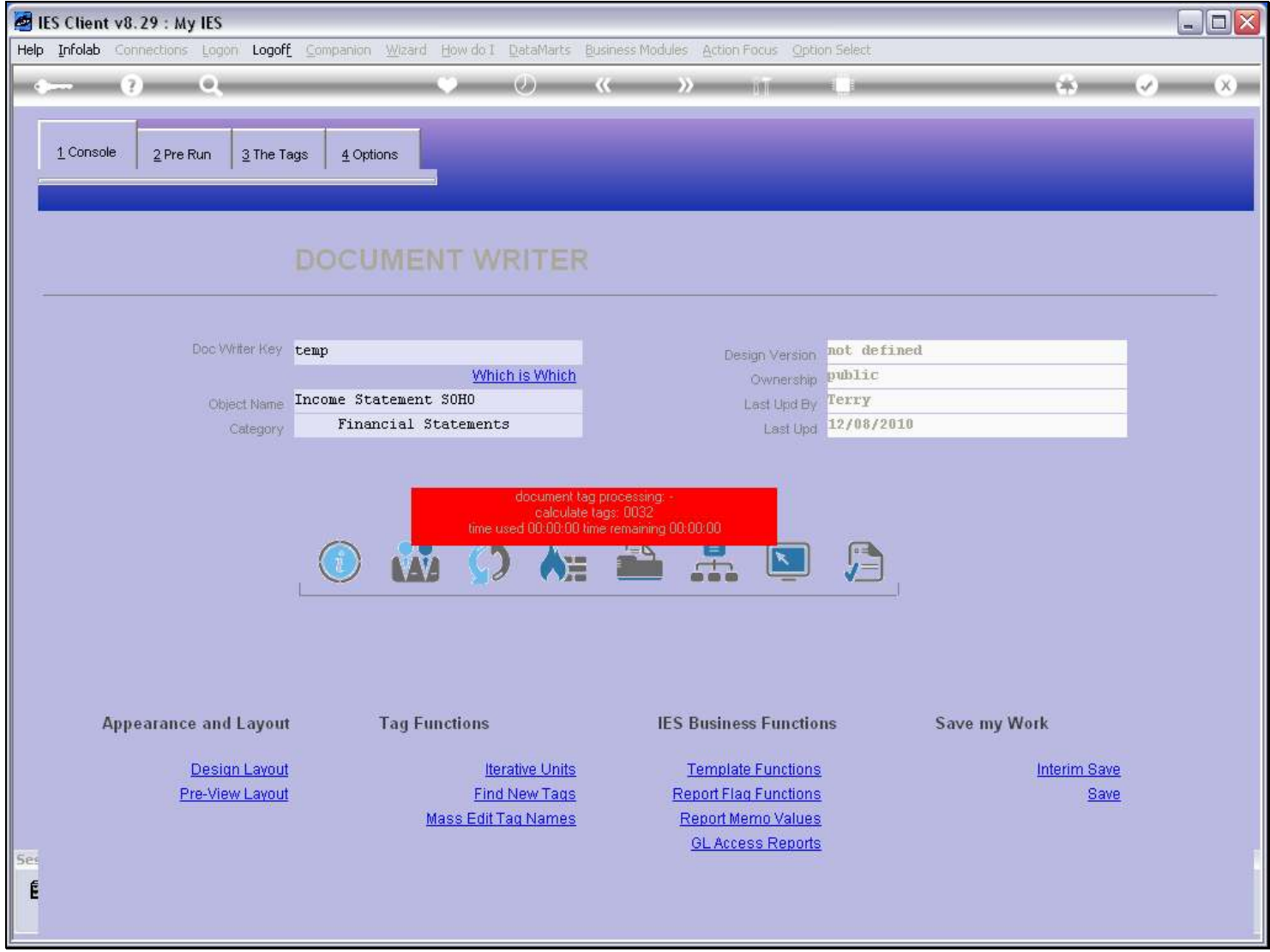

#### Slide 49 - Slide 49

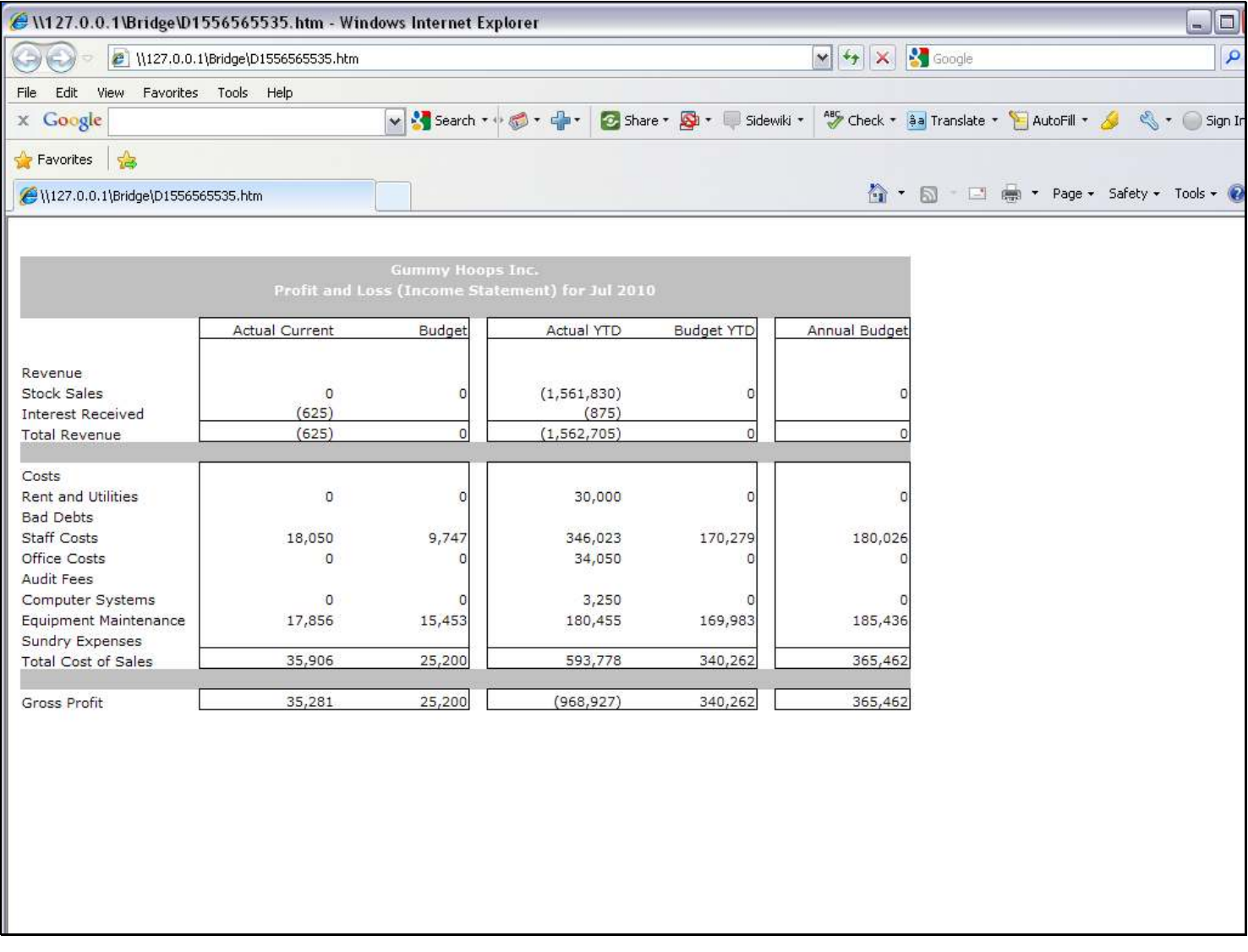

## Slide notes

And now we are getting the correct result! So that is an example of how we can profitably use the Report Flag functions to solve problems.

#### Slide 50 - Slide 50

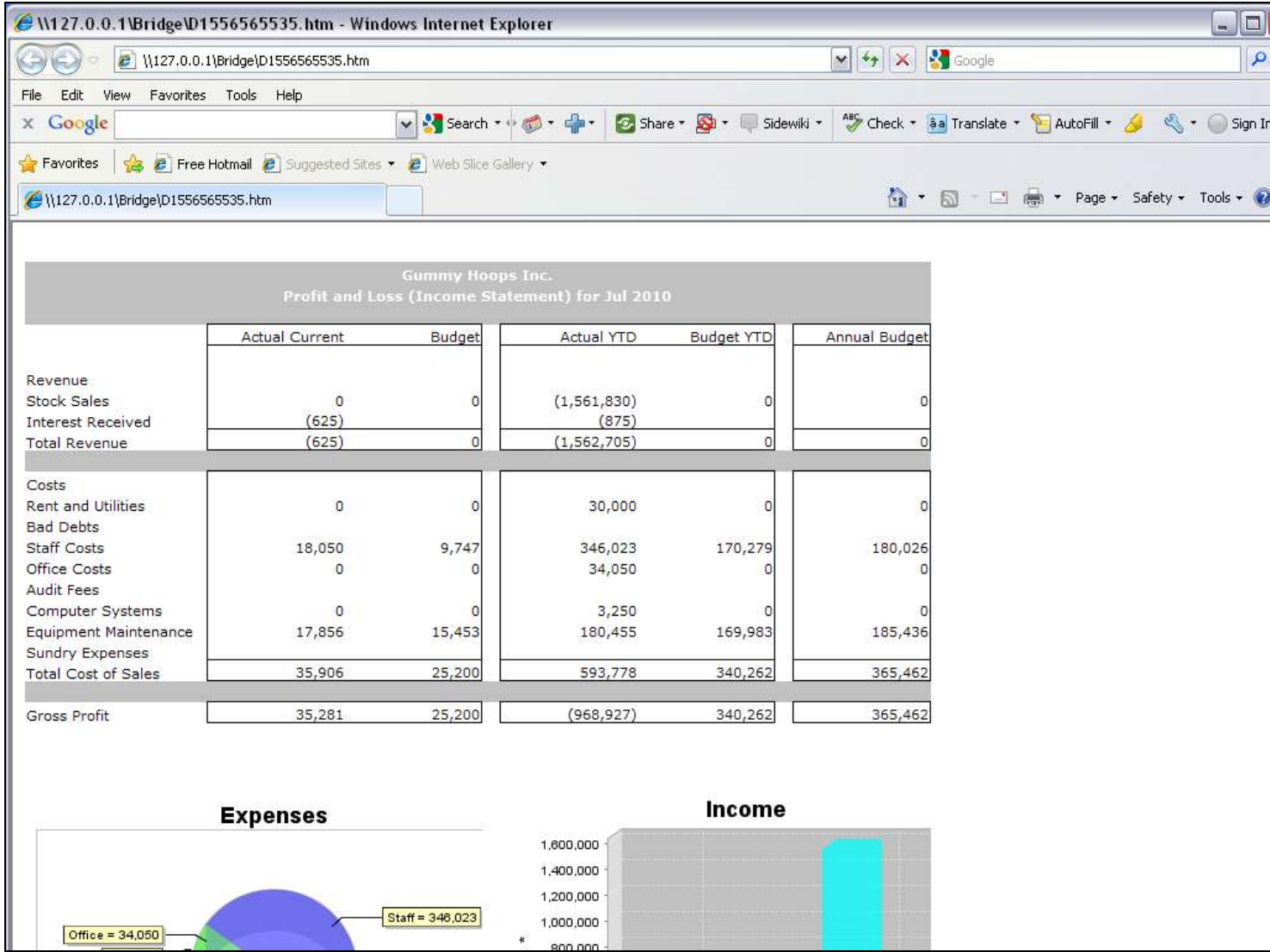

## Slide 51 - Slide 51

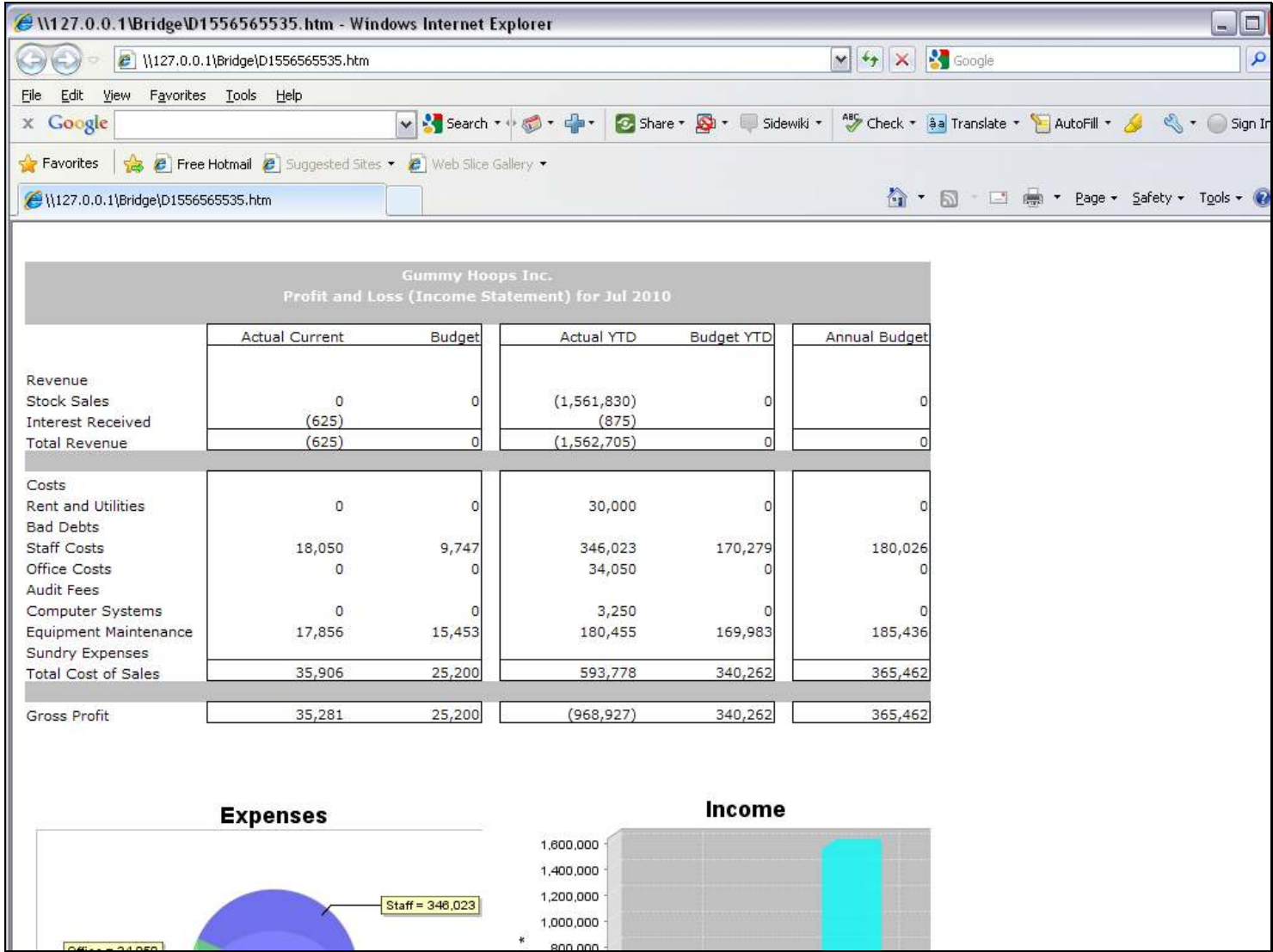